## **МІНІСТЕРСТВО ОСВІТИ І НАУКИ УКРАЇНИ**

**ХАРКІВСЬКИЙ НАЦІОНАЛЬНИЙ ЕКОНОМІЧНИЙ УНІВЕРСИТЕТ ІМЕНІ СЕМЕНА КУЗНЕЦЯ**

# **Методичні рекомендації до виконання лабораторних робіт з навчальної дисципліни "МУЛЬТИМЕДІЙНІ ТЕХНОЛОГІЇ"**

**для студентів напряму підготовки 6.051501 "Видавничо-поліграфічна справа" всіх форм навчання**

**Харків. ХНЕУ ім. С. Кузнеця, 2016**

Затверджено на засіданні кафедри комп'ютерних систем і технологій. Протокол № 7 від 01.07.2015 р.

**Укладач** Грабовський Є. М.

М 54 Методичні рекомендації до виконання лабораторних робіт з навчальної дисципліни "Мультимедійні технології" для студентів напряму підготовки 6.051501 "Видавничо-поліграфічна справа" всіх форм навчання / уклад. Є. М. Грабовський. – Х. : ХНЕУ ім. С. Кузнеця, 2016. – 60 с. (Укр. мов.)

Подано методичні рекомендації до виконання лабораторних робіт з вивчення портативних мультимедійних технологій. Наведено порядок виконання лабораторних робіт, проаналізовано основний навчальний матеріал, запропоновано структуру матеріалу, який необхідно включити у звіт.

Рекомендовано для студентів напряму підготовки 6.051501 "Видавничополіграфічна справа" всіх форм навчання.

> © Харківський національний економічний університет імені Семена Кузнеця, 2016

## **Вступ**

<span id="page-2-0"></span>Інтенсивний розвиток інформаційних і мультимедійних технологій привів до появи та розширення використання різноманітних портативних мультимедійних засобів, без яких на сьогодні не є можливим сучасне мультимедійне видавництво. Саме тому в навчальному процесі бакалаврів напряму підготовки "Видавничо-поліграфічна справа" варто передбачати навчальну дисципліну, яка б забезпечувала відповідні компетентності з використання портативних мультимедійних засобів в електронному видавництві. У якості останньої виступає навчальна дисципліна "Мультимедійні технології", що присвячена дослідженню портативних мультимедійних засобів і технологій.

**Метою** навчальної дисципліни є формування системи теоретичних знань, прикладних вмінь і навичок щодо використання портативних мультимедійних технологій в електронному видавництві.

**Завдання** навчальної дисципліни – оволодіння сучасними портативними мультимедійними технологіями електронного видавництва.

**Предметом** навчальної дисципліни є сучасні портативні мультимедійні технології електронного видавництва.

Навчальна дисципліна належить до циклу професійно-орієнтованих дисциплін за напрямом підготовки "Видавничо-поліграфічна справа".

Компетентності, отримані студентами в результаті вивчення навчальної дисципліни, дозволять застосувати технології портативних мультимедійних засобів в електронному видавництві.

Основні компетентності, які отримують студенти в результаті вивчення навчальної дисципліни, спрямовані на створення сприятливих умов для формування власних науково-практичних результатів, пов'язаних із покращенням існуючих технологій електронного видавництва на основі застосування сучасних портативних мультимедійних засобів.

3

## <span id="page-3-0"></span>**Змістовий модуль 1. Портативні мультимедійні технології комп'ютерних та комунікаційних систем**

### <span id="page-3-1"></span>**Лабораторна робота 1. Тестування портативних мультимедійних засобів**

#### **Мета роботи:**

1) аналіз особливостей тестування портативних мультимедійних засобів;

2) вивчення специфіки оцінювання якості основних параметрів роботи портативних мультимедійних засобів.

Дане лабораторне заняття забезпечує напрацювання таких **умінь**: здійснювати роботу зі субноутбуками, нетбуками, ультрабуками та мобільними пристроями;

реалізовувати комплекс підготовчих робіт для пристроїв UMPC.

Указані вміння надають можливість вирішення таких **завдань**:

виокремлення та аналіз параметрів тестування портативного мультимедійного засобу;

проведення аналізу параметрів екрана, можливостей камери, продуктивності, відтворення відео і підключення до зовнішнього екрана.

#### **Хід лабораторної роботи**

*1. Виокремлення параметрів тестування портативного мультимедійного засобу.*

У якості об'єкта тестування у даній лабораторній роботі буде обрано смартфон *Samsung Galaxy S4*.

Тестування цього пристрою варто виконувати в аспекті переліку параметрів, поданих у табл. 1. Більш детальна картина мультимедійних можливостей портативного мультимедійного засобу отримується в результаті здійснення порівняльної характеристики параметрів цього пристрою з аналогічними параметрами інших пристроїв цього класу. Саме тому в табл. 1 варто проаналізувати параметри конкурентних пристроїв.

#### **Порівняльна характеристика параметрів портативних мультимедійних засобів**

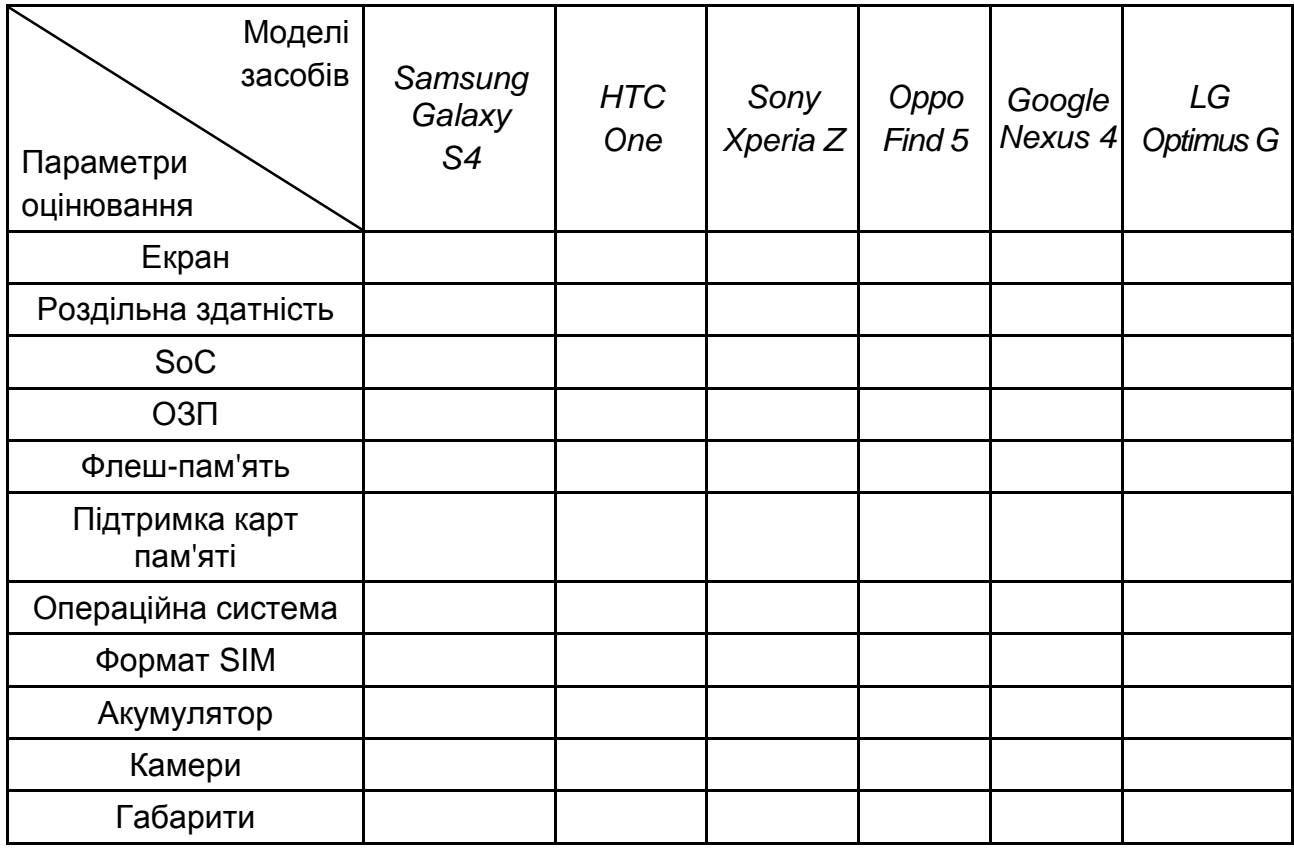

*У звіті з лабораторної роботи слід заповнити табл. 1 та обґрунтувати доцільність вибору кожного параметра (перша колонка таблиці).*

#### *2. Аналіз параметрів екрана.*

У *Samsung Galaxy S4* установлений дуже якісний сенсорний дисплей, виконаний за технологією *Super AMOLED*. У цифрах фізичні параметри екрана новинки виглядають таким чином: діагональ – 126 мм (4,99 дюймів), роздільна здатність – Full HD 1 080p (1 920 × 1 080 пікселів), щільність пікселів PPI становить 441 точку на дюйм.

Дисплей має як ручне, так і автоматичне регулювання яскравості, яка ґрунтується на роботі датчика освітлення. Наявний тут і датчик наближення, що блокує екран під час піднесення смартфона до вуха. Технологія мультитач дозволяє одночасно обробляти до десяти дотиків, причому новий екран *Samsung Galaxy S4* дозволяє керувати собою в рукавичках (рис. 1).

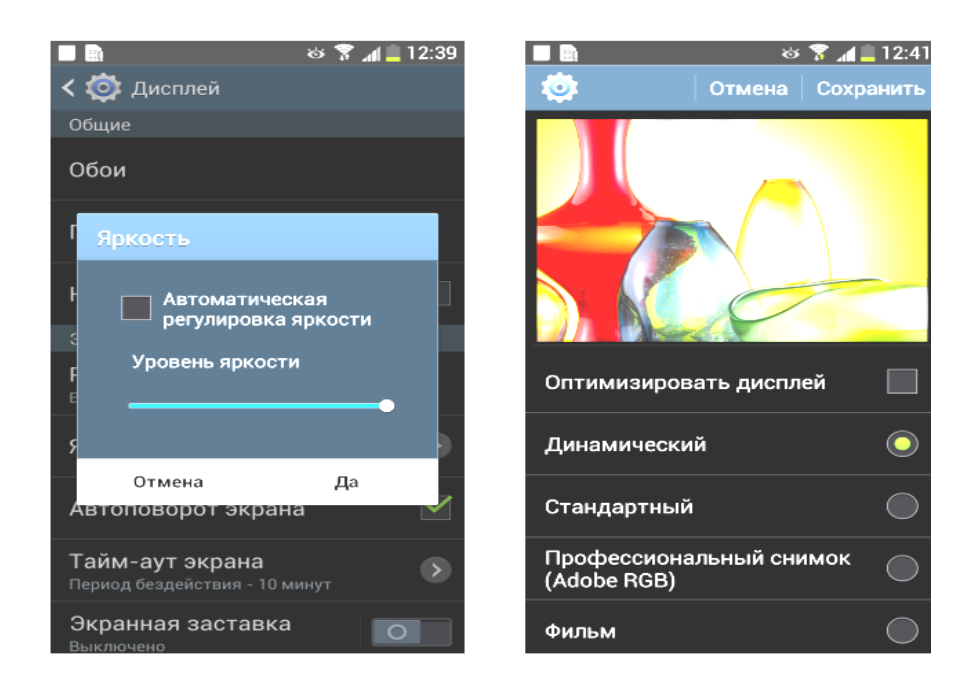

Рис. 1. **Налаштування яскравості**

Екран прикритий скляною пластиною із дзеркально-гладкою поверхнею і, судячи з відображення в ньому яскравих джерел світла, має вельми ефективний антивідблисковий фільтр. На зовнішній поверхні екрана присутня спеціальне олеофобне (антижирове) покриття, тому сліди від пальців видаляються істотно легше, а з'являються з меншою швидкістю, ніж у випадку звичайного скла.

Під час ручного управління яскравістю її максимальне значення склало близько 230 кд/м², мінімальне – 10 кд/м². Незважаючи на ненайвище значення яскравості, навіть за умови яскравого денного світла смартфоном можна користуватися, оскільки спрацьовує менша (порівняно з типовим РК-екраном) відображення OLED-екранів від темних областей. Також потрібно враховувати той факт, що в даному випадку – чим менша площа білого на екрані, тим він світліший, тобто фактична максимальна яскравість білих ділянок буде майже завжди вища вказаного значення.

Режим із низькою яскравістю без проблем дозволяє використовувати смартфон навіть у повній темряві. Працює автоматичне регулювання яскравості за датчиком освітленості (він розташований ліворуч від фронтального гучномовця). У роботу цієї функції можна внести коректування, пересуваючи повзунок налаштування від -5 до +5 одиниць. Далі для трьох умов слід навести значення яскравості екрана за умов трьох значень цього налаштування – для -5, 0 і +5. У повній темряві в автоматичному режимі яскравість зменшується до 15, 20 і 30 кд/м² відповідно, в умовах освітленого штучним світлом офісу яскравість встановлюється на 48, 94 і 113 кд/м², в яскраво освітленому оточенні (відповідає висвітленню вдень поза приміщенням, але без прямого сонячного світла) – підвищується до 280 кд/м² для всіх трьох значень корекції. Результат роботи даної функції відповідає очікуваному. У разі зниження яскравості з'являється модуляція з частотою 240 Гц.

На рис. 2 наведено залежності яскравості від часу для трьох значень налаштування яскравості.

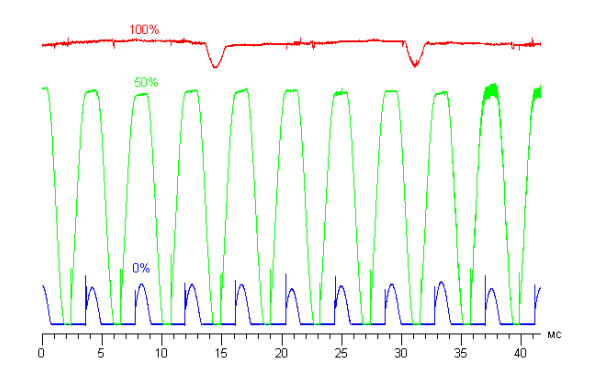

Рис. 2. **Залежність яскравості від часу**

*У звіті з лабораторної роботи слід проаналізувати рис. 2 й оцінити параметри екрана Samsung Galaxy S4.*

#### *3. Аналіз можливостей камери.*

*Samsung Galaxy S4* оснащений, як і більшість сучасних смартфонів, двома модулями цифрових камер. Основний модуль тильної камери має 13-ти мегапіксельну роздільну здатність. У *Samsung Galaxy S4* застосований сенсор *Exmor R* компанії *Sony*, заснований на технології зворотного засвічення матриці BSI. Камера знімає в максимальному розмірі 13 Мп, у ході цього знімки будуть мати розмір 4 128 × 3 096 із співвідношенням сторін 4 : 3. Вручну можна перевести камеру в режим зйомки з широкоформатним співвідношенням сторін 16 : 9 – тоді знімки матимуть розмір 4 128 × 2 322 (10 Мп).

Є можливість прив'язки до знімка геоміток, додавання графічних ефектів, включення розпізнавання посмішки, панорамної зйомки, і, звичайно ж, тут може бути використано програмне поліпшення за допомогою технології HDR (*High Dynamic Range*). Наявна стабілізація зображення, можливість вивести сітку на екран (рис. 3).

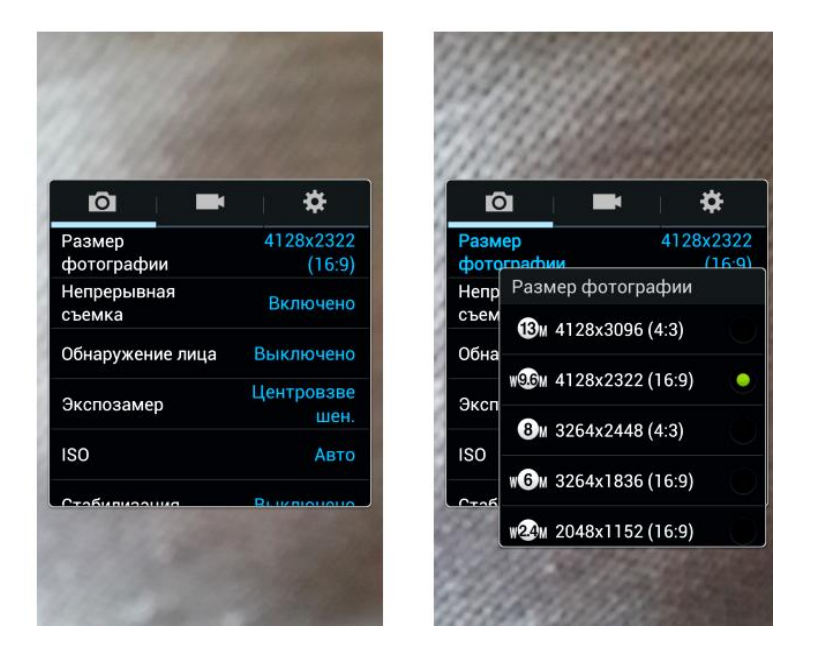

Рис. 3. **Можливості камери**

*У звіті з лабораторної роботи слід оцінити можливості зйомки за допомогою камери, проаналізувати різкість зйомки та можливості зйомки відео у Full HD-форматі. Також слід виконати аналіз ефективності поєднання матриці та оптики у засобі, який тестується.*

*4. Аналіз продуктивності.*

Апаратна платформа *Samsung Galaxy S4* будується на базі потужної *SoC Exynos 5410 Octa*, до складу якої входить 4-ядерний процесор з ядрами *ARM Cortex-A15*, що працюють на частоті 1,8 ГГц. Наявний ще один 4-ядерний процесор з ядрами *ARM Cortex-A7*, що працюють на знижених частотах 1,2 ГГц. Така гібридна технологія об'єднання в одному кристалі продуктивних і економічних ядер створена компанією ARM, називається ця концепція *big.LITTLE*, і її реалізація точно так само ліцензується стороннім виробникам власне процесорів, як і самі ядра ARM. Передбачається цілком очевидний варіант застосування: під час значного навантаження система задіє високопродуктивні ядра *ARM Cortex-A15* на великій частоті, а під час виконання завдань, що потребують суттєвої обчислювальної потужності, топові ядра "засинають", а їм на зміну постають енергоефективні *ARM Cortex-A7*. Варто додати, що аналогічні (за принципом, а не за реалізацією) гібридні технології застосовуються і в *SoC NVIDIA*.

Підтримку в обробленні графіки процесорним ядрам *Exynos 5410 Octa* надає графічне ядро *PowerVR SGX 544MP3*. Утім, є й інша модифікація

смартфона, оснащена чотириядерним процесором *Qualcomm Snapdragon 600*, що працює на частоті 1,9 ГГц, де в якості графічного співпроцесора застосовується *Adreno 320*.

На рис. 4 наведені результати тестування *Samsung Galaxy S4* у новій версії *GLBenchmark –* 2.7.0, де було додане нове подання *T-Rex HD* підвищеної складності.

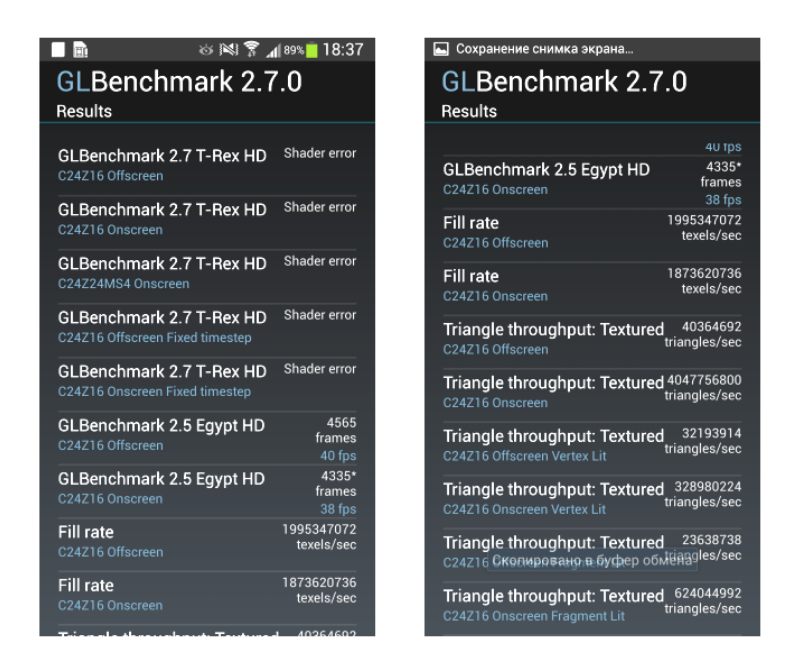

Рис. 4. **Результати тестування** *Samsung Galaxy S4* **у версії**  *GLBenchmark – 2.7.0*

*У звіті з лабораторної роботи слід виконати аналіз продуктивності Samsung Galaxy S4.*

*5. Аналіз відтворення відео та підключення до зовнішнього екрана.*

За критерієм виведення кадрів якість відтворення відеофайлів на екрані самого смартфона дуже висока, оскільки кадри (або групи кадрів) виводяться з рівномірним чергуванням інтервалів, а пропусків кадрів немає. Утім, у кожному разі рівномірне чергування кадрів є відносно нестійким станом, оскільки певні зовнішні і внутрішні фонові процеси призводять до періодичного збою правильного чергування інтервалів між кадрами. Під час тестування виявилася цікава особливість: схоже, що у разі відкриття файлів із частотами кадрів 30 і нижче частота оновлення екрана дорівнює 40 Гц, а для файлів 50 і 60 кадр/с частота оновлення збільшується до 60 Гц.

У процесі відтворення відеофайлів із роздільною здатністю *Full HD* (1 920 на 1 080 пікселів) на екрані смартфона зображення власне відеофайла виводиться один-в-один, точно по межі екрана в істинній роздільній здатності *Full HD*. Ураховуючи, що у відеофайлі колірна роздільна здатність у два рази нижча яскравості, особливості матриці *PenTile* фактично не позначаються на якості виведення відеофайлів. Діапазон яскравості, що відображається на екрані, трохи не відповідає вихідному: в тіні важко відтінки сірого відрізнити від чорного кольору, але в світлі відображаються всі градації відтінків (для відео в діапазоні 16-235).

З підключеним до MHL-монітора під час відтворення відео вбудованим плеєром зображення виводиться тільки в ландшафтній орієнтації, у ході цього на моніторі відображається лише картинка відеофайла, а на екрані смартфона відображаються лише інформаційні елементи та віртуальні органи управління. Діапазон яскравості, що відображається на моніторі, відповідає стандартному діапазону 16-235, тобто в тіні і в світлі відображаються всі градації відтінків.

*У звіті з лабораторної роботи слід систематизувати інформацію стосовно можливостей та переваг використання MHL-адаптера з точки зору оброблення відео.*

<span id="page-9-0"></span>*6. За результатами виконання пунктів 1 – 5 скласти звіт.*

## **Лабораторна робота 2. Робота зі смартфоном на базі** *ОС Android*

**Мета роботи**: аналіз особливостей роботи зі смартфоном на базі операційної системи *Android*.

Дане лабораторне заняття забезпечує напрацювання таких **умінь**: використовувати органайзери як засіб синхронізації діяльності людини; здійснювати захист контенту в мультимедійних мобільних мережах; аналізувати специфіку використання мережі Wi-Fi.

Указані вміння надають можливість вирішення таких завдань:

уміння визначити специфіку побудови і функціонування смартфонів і комунікаторів;

установлення чи видалення програм або гри;

виконання аналізу використання мультимедіа, механізмів підключення до комп'ютера.

#### **Хід лабораторної роботи**

*1. Вивчення графічного інтерфейсу смартфонів на базі ОС Android.* Слід розпочати із загальної оболонки смартфона, так званого інтерфейсу. У даній лабораторній роботі йтиметься про оболонку *TouchWiz*, яка використовується в усіх смартфонах *Samsung* з операційною системою *Android*.

Інтерфейс складається з робочих столів, де знаходяться ярлики програм (додатків), контактів, віджети, пошук *Google*, закладки тощо (рис. 5).

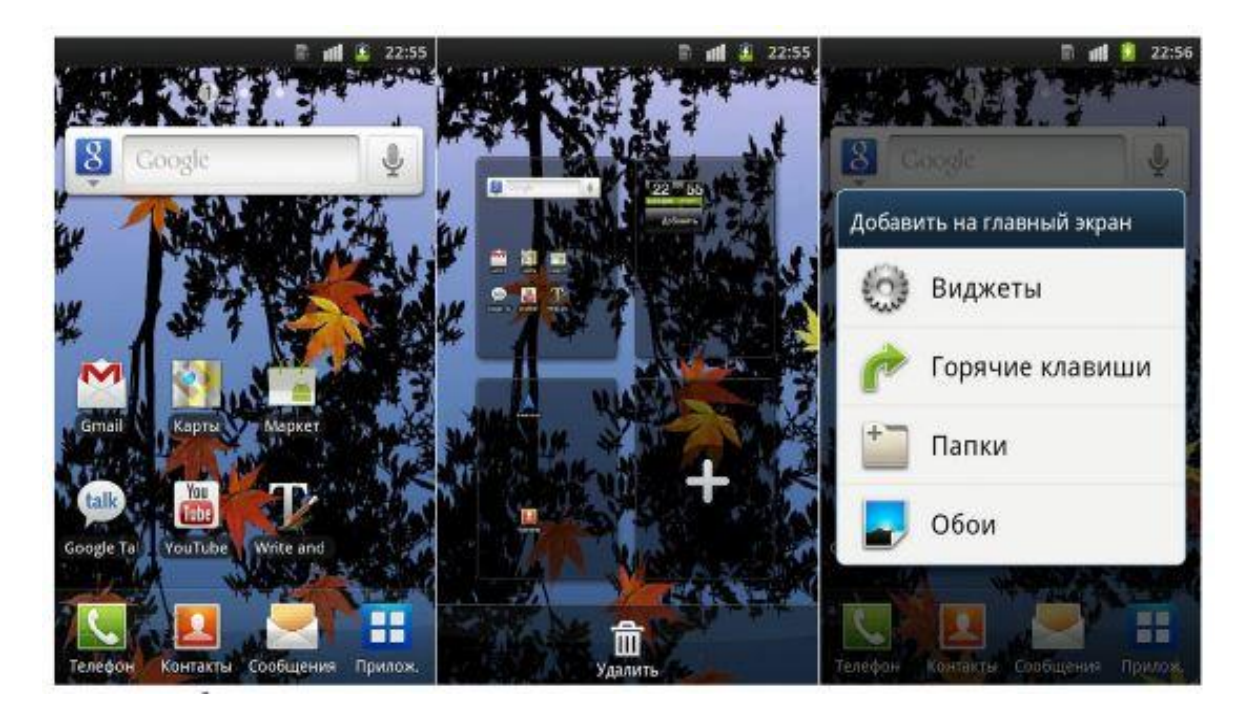

### Рис. 5. **Графічний інтерфейс смартфонів на базі** *ОС Android*

Для входу в меню додатків слід використовувати відповідну кнопку. Навігація між пунктами меню відбувається також рухом пальця влівовправо. Для переміщення ярлика програми або віджету на робочому столі затисніть іконку і перетягніть у потрібне місце.

*У лабораторній роботі слід створити новий робочий стіл і додати туди віджети*.

#### *2. Аналіз специфіки використання мережі Wi-Fi.*

Wi-Fi – це бездротовий спосіб передачі даних, зокрема мережі Інтернет. Специфіка підключення смартфона на базі *ОС Android* до мережі Wi-Fi наведена на рис. 6.

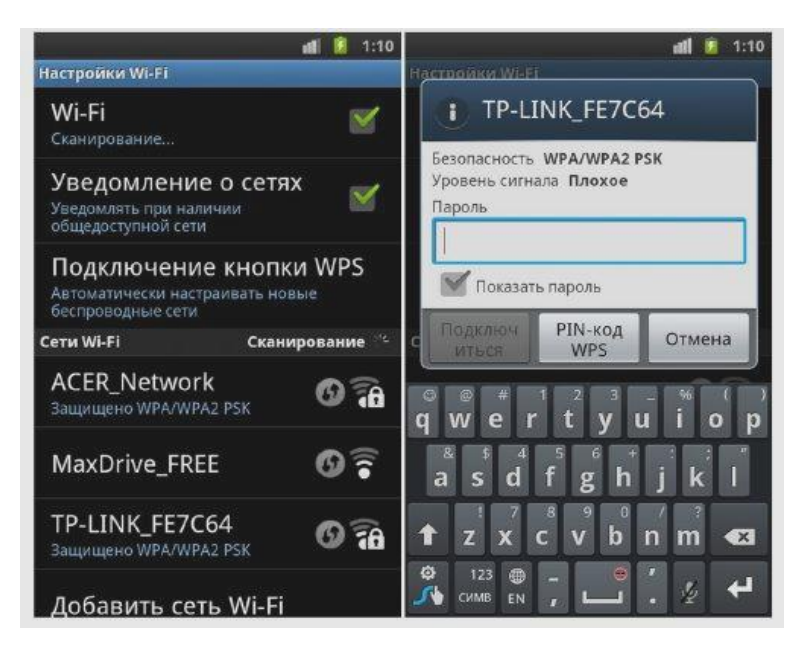

Рис. 6. **Підключення до мережі Wi-Fi**

*У лабораторній роботі слід підключитися до мережі Інтернет і перевірити її працездатність.*

#### *3. Установлення/видалення програм або ігор.*

У *ОС Android* можна встановлювати додаткові програми двома способами: завантаживши їх на комп'ютері і перемістивши на флешку телефона або безпосередньо з онлайн-магазину *Google Play*. Для того, щоб з'явилася можливість встановлювати програми не з *Google Play*, необхідно у налаштуваннях дозволити встановлення з невідомих джерел.

У лабораторній роботі треба знайти потрібну програму через програми "Мої файли" і запустити установку згідно з рис. 7 і 8.

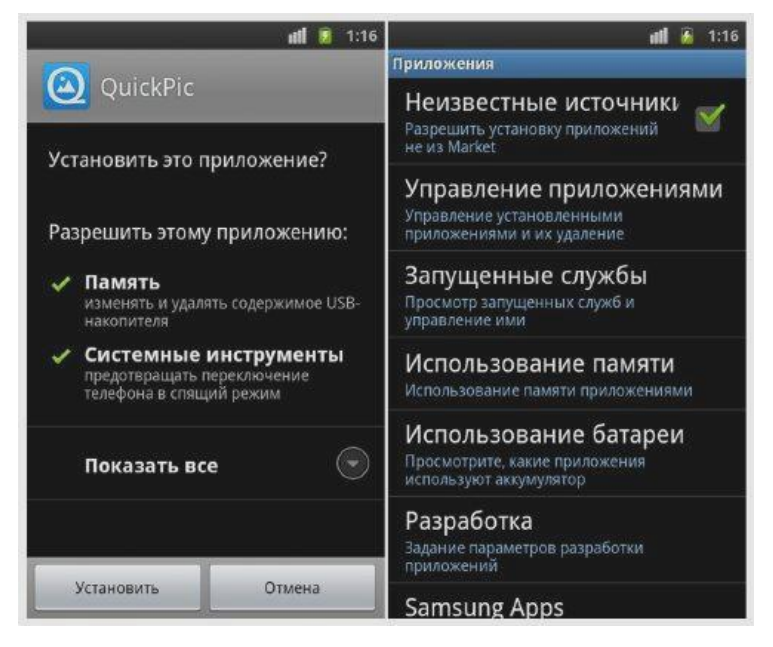

Рис. 7. **Установка завантажених програм**

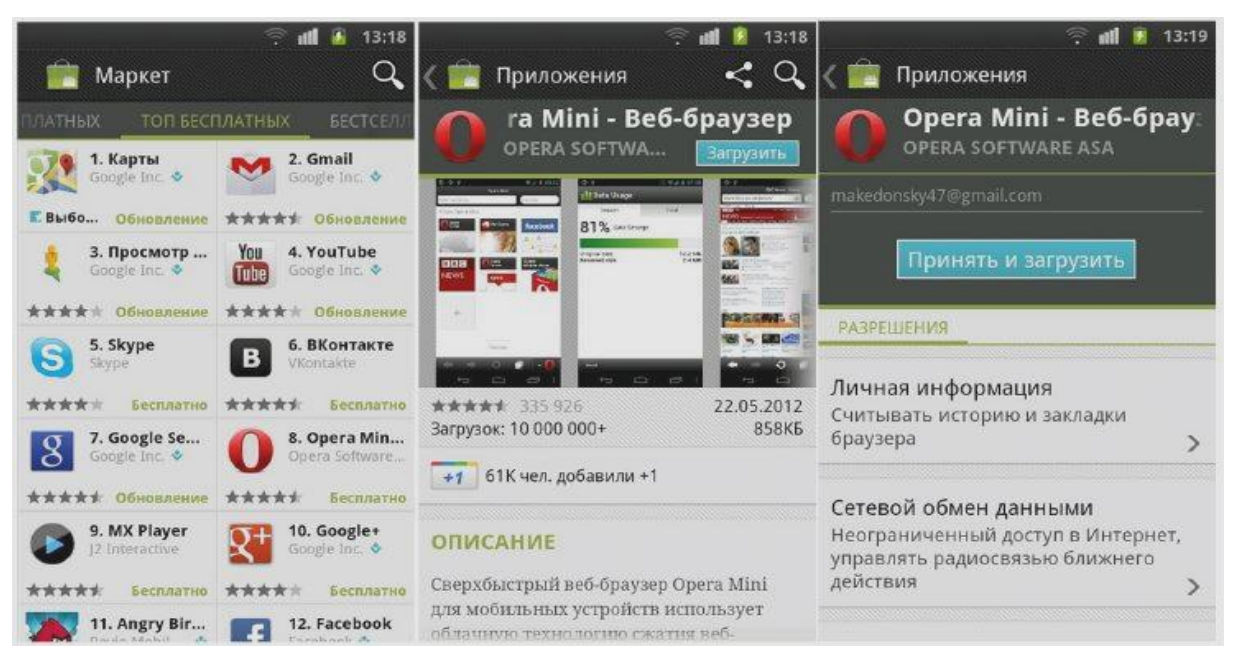

Рис. 8. **Використання** *Google Play*

#### *4. Аналіз використання мультимедіа.*

Для перегляду відео в смартфоні з *ОС Android* встановлено додаток "Відео". Якщо відео не вдається відкрити, то слід використати програму з маркету *MXPlayer*.

Для прослуховування музики використовується стандартний додаток "Музика". У ньому є повна функціональність: сортування треків за виконавцями, альбомами чи жанрами. Також є великий набір кодеків для відтворення аудіо будь-якого формату. Для більш якісного відтворення можна налаштувати еквалайзер. Якщо аудіо не відтворюється, то слід встановити плеєр із маркету *PowerAMP* (рис. 9).

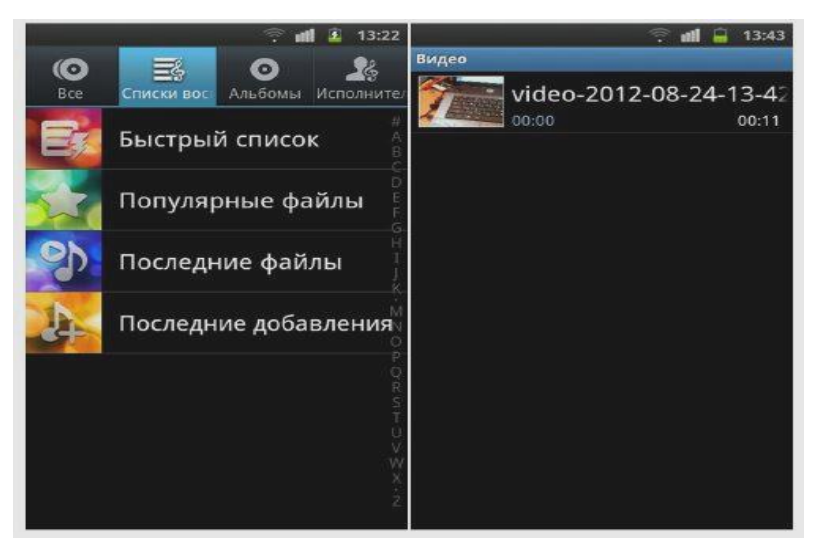

Рис. 9. **Музика та відео**

Додаток "Камера" має багато налаштувань. Зазвичай, усе можна фотографувати на автоматичних налаштуваннях, але можна і підбирати потрібні налаштування, внаслідок чого отримується фотографія набагато якісніша, ніж знята "на автоматі". Для перемикання фото та відеозйомки використовується права верхня іконка. Режими зйомки можна вибрати у відповідних вкладках (рис. 10).

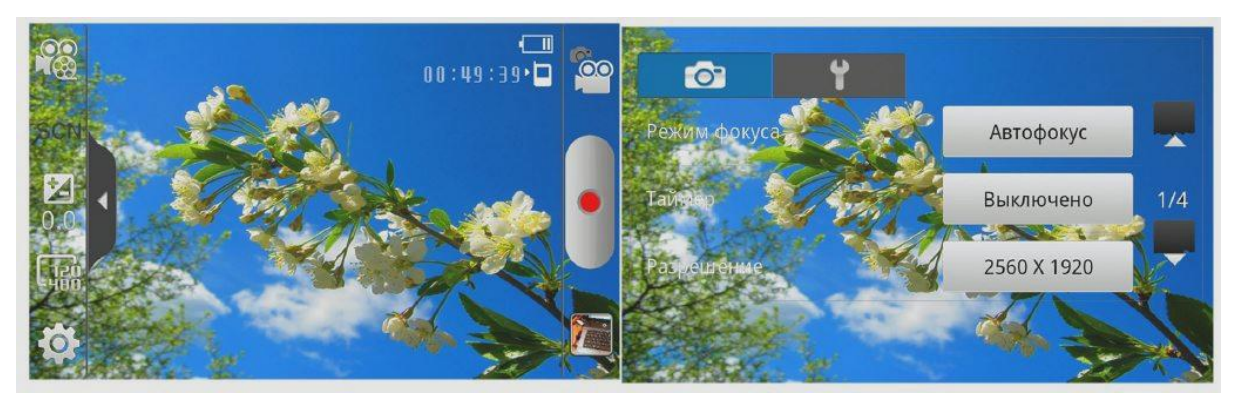

Рис. 10. **Робота з фото**

*5. Аналіз механізмів підключення до комп'ютера.*

Існує кілька способів підключити смартфон до комп'ютера. Це вже залежить від конкретної моделі.

Найбільш популярний спосіб – просто підключити телефон через USB-шнур. Для цього треба дочекатися, коли в рядку повідомлень відобразиться повідомлення "USB-підключення встановлено". Коли іконка *ОС Android* стане помаранчевою, то це означає, що телефон успішно підключився до комп'ютера. Він буде визначатися в "Моєму комп'ютері" як звичайна флешка і принцип копіювання інформації тут такий самий.

Інший (менш розповсюджений) спосіб реалізується через налаштування USB. Для цього треба зайти в меню "Налаштування – Мережа – Підключити до комп'ютера". Потім підключається USB-шнур і натискається кнопка "Включити USB-накопичувач" (рис. 11).

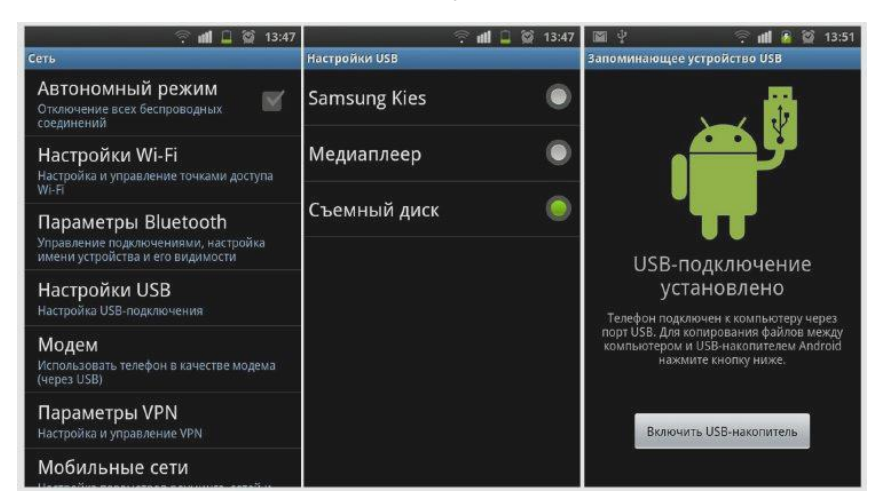

Рис. 11. **Підключення смартфона до комп'ютера**

*6. За результатами виконання пунктів 1 – 5 скласти звіт.*

## **Лабораторна робота 3. Робота зі смартфоном** *iPhone*

<span id="page-14-0"></span>**Мета роботи:** аналіз особливостей роботи зі смартфоном *iPhone*.

Дане лабораторне заняття забезпечує напрацювання таких **умінь**: використовувати органайзери як засіб синхронізації діяльності людини;

здійснювати захист контенту в мультимедійних мобільних мережах; аналізувати специфіку використання мережі Wi-Fi.

Указані вміння надають можливість вирішення таких **завдань**:

виконування аналізу загальних особливостей смартфона *iPhone* та його комплектації;

встановлення SIM-картки, налаштування та активація *iPhone*; робота з головним меню, програмами, основними кнопками; здійснення налаштування *iPhone*.

#### **Хід лабораторної роботи**

*1. Аналіз загальних особливостей смартфона iPhone та його комплектації.*

На рис. 12 подано огляд смартфона *iPhone* з усіма подробицями його оснащення.

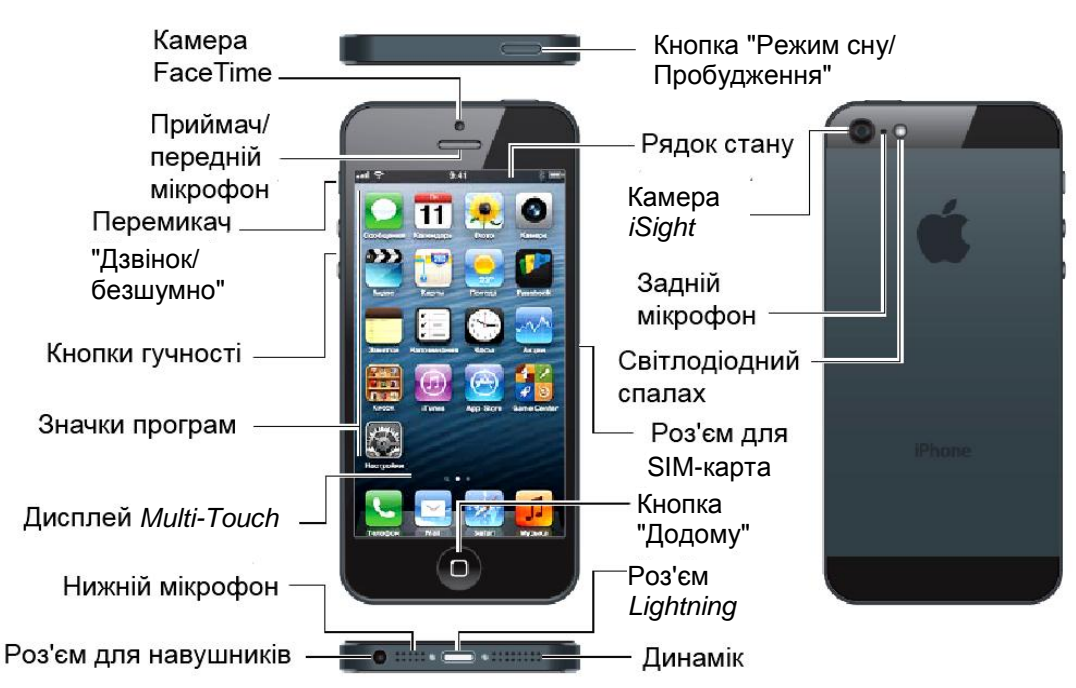

Рис. 12. **Огляд** *IPhone*

Програми та функції *iPhone* можуть змінюватися залежно від країни придбання, обраної мови інтерфейсу і моделі пристрою. Щоб дізнатися, які функції доступні у конкретному регіоні, слід відвідати веб-сторінку www.apple.com/ru/ios/feature-availability.

*Примітка.* За використання програм, які відправляють і отримують дані мережею, може стягуватися додаткова плата.

*У звіті з лабораторної роботи слід виконати аналіз решти комплектації смартфона iPhone.*

#### *2. Вивчення основних кнопок.*

#### **Кнопка "Режим сну/Пробудження".**

Коли *iPhone* не використовується, то його можна заблокувати, щоб вимкнути екран і збільшити час роботи від акумулятора.

Для блокування *iPhone* натисніть кнопку "Режим сну/Пробудження" (рис. 13).

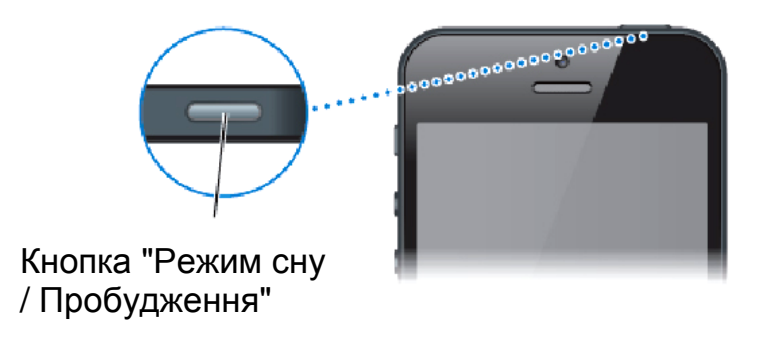

Рис. 13. **Блокування** *iPhone*

Якщо *iPhone* заблокований, то під час дотику до екрана не виконується ніяких операцій. Можливість прийому викликів, текстових повідомлень та іншої інформації на *iPhone* зберігається. Також можна:

- слухати музику;
- регулювати гучність;
- відповідати на дзвінки і слухати музику через гарнітуру. Інші кнопки слід розглянути самостійно.

*3. Установлення SIM-карти, налаштування та активація iPhone.*

SIM-карта необхідна для використання послуг стільникового зв'язку у процесі підключення до мереж GSM і деяких мереж CDMA. Крім того, *iPhone 4S*, що активований у бездротовій мережі CDMA, може використовувати SIM-карту для підключення до мережі GSM (головним чином для міжнародного роумінгу). На *iPhone* поширюється дія правил постачальника послуг бездротового зв'язку, які можуть включати заборону на зміну постачальника та роумінг навіть після закінчення обов'язкового мінімального терміну договору на обслуговування.

Доступність послуг стільникового зв'язку залежить від бездротової мережі.

*У звіті з лабораторної роботи опишіть процес установки SIMкарти в телефон.*

Для налаштування та активації *iPhone* увімкніть телефон і дотримуйтесь інструкцій "Асистента налаштування". "Асистент налаштування" допомагає виконати всі етапи процесу налаштування, включаючи підключення до мережі Wi-Fi, вхід у систему або створення безкоштовного *Apple ID*, налаштування *iCloud*, включення рекомендованих функцій, а саме "Служби геолокації" і "Знайти *iPhone*", а також активацію *iPhone* у оператора.

Активацію можна виконати мережею Wi-Fi, а на *iPhone 4S* або у нових моделей також у стільниковій мережі оператора зв'язку (доступно не у всіх регіонах). Якщо жоден із варіантів недоступний, то для активації необхідно підключити *iPhone* до комп'ютера і відкрити програму *iTunes*.

*У звіті з лабораторної роботи надайте короткий опис програм iCloud* і *iTunes.*

*4. Ознайомлення з головним меню та використання програм.* Для переходу на головний екран натисніть кнопку "Додому". Для відкриття програми натисніть елемент (рис. 14).

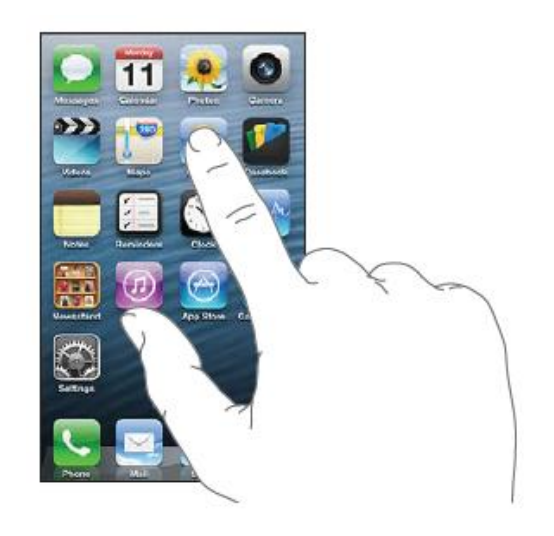

Рис. 14. **Відкриття програми в** *iPhone*

Для переходу до інших головних екранів проведіть по екрану ліворуч або праворуч (рис. 15).

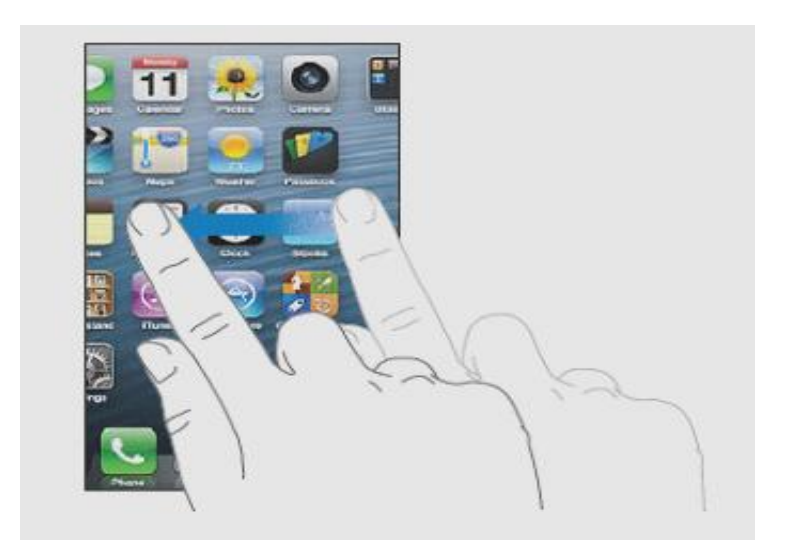

Рис. 15. **Перехід до інших головних екранів** *iPhone*

На деяких екранах, наприклад на веб-сторінках, можлива прокрутка з боку в бік. У процесі переміщення пальця під час прокрутки об'єкти на екрані не вибирають і вони не активуються (рис. 16).

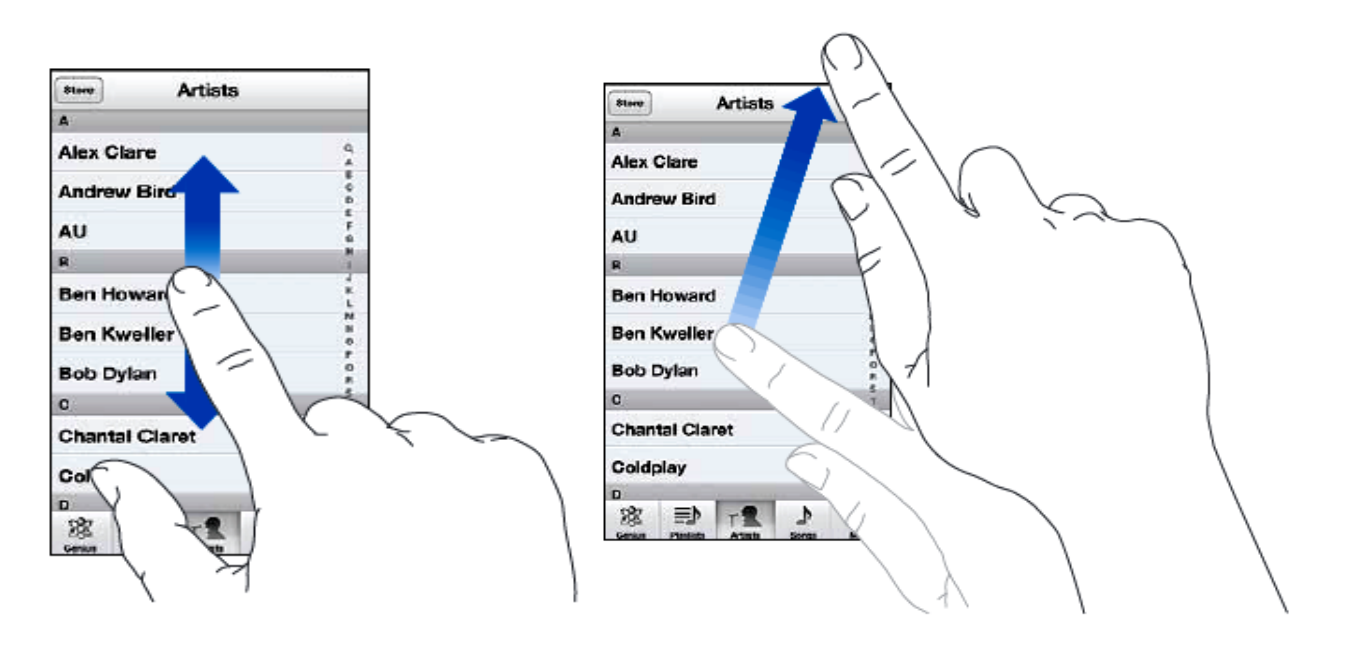

Рис. 16. **Прокрутка в** *iPhone*

*У звіті з лабораторної роботи опишіть інші можливі дії на iPhone, а саме: списки, збільшення і зменшення масштабу, вертикальна і горизонтальна орієнтації.*

#### *5. Налаштування iPhone*

Можна налаштувати розташування значків програм на головному екрані, згрупувати їх за папками і змінити шпалери.

Можна налаштувати головний екран, змінивши розташування значків програм, помістивши програми в *Dock* у нижній частині екрана і створивши додаткові головні екрани.

Натисніть і утримуйте будь-який значок програми на головному екрані, поки він не почне погойдуватися, потім змініть розташування значків, перетягуючи їх пальцем. Натисніть кнопку "Додому", щоб зберегти поточне розташування значків на екрані рис. 17.

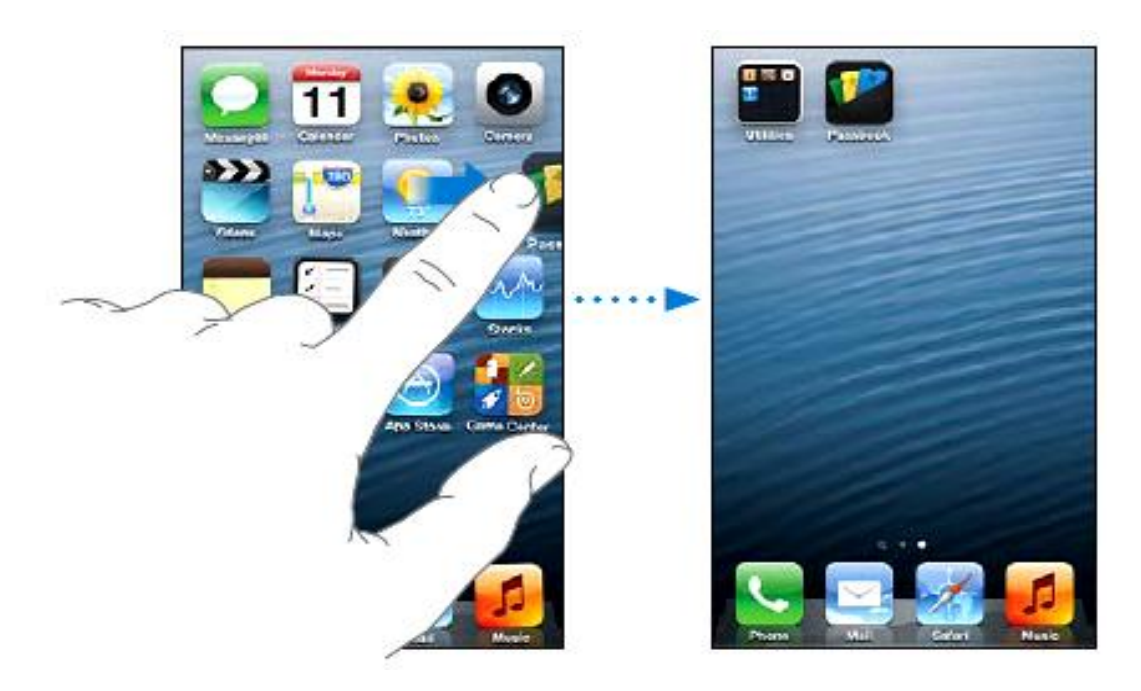

Рис. 17. **Зміна розташування програм**

Для упорядкування значків програм на головних екранах можна використовувати папки. Розміщення папок (так само, як і розташування значків програм) можна змінювати, перетягуючи їх між головними екранами або поміщуючи в *Dock*.

Для створення папки натисніть піктограму програми й утримуйте її, доки значки програм на головному екрані не почнуть погойдуватися, потім перетягніть програму на іншу програму. На *iPhone* з'явиться нова папка з цими двома програмами. Ім'я папці буде присвоєно автоматично залежно від типу програм. Натисніть поле імені, щоб ввести інше ім'я.

#### *6. Телефонні виклики.*

#### **Здійснення викликів.**

Для здійснення дзвінка за допомогою *iPhone* досить натиснути ім'я або номер у списку контактів (*iPhone 4S* або новіші моделі), натиснути ім'я в списку обраних чи натиснути один із останніх викликів, щоб відповісти на нього рис. 18.

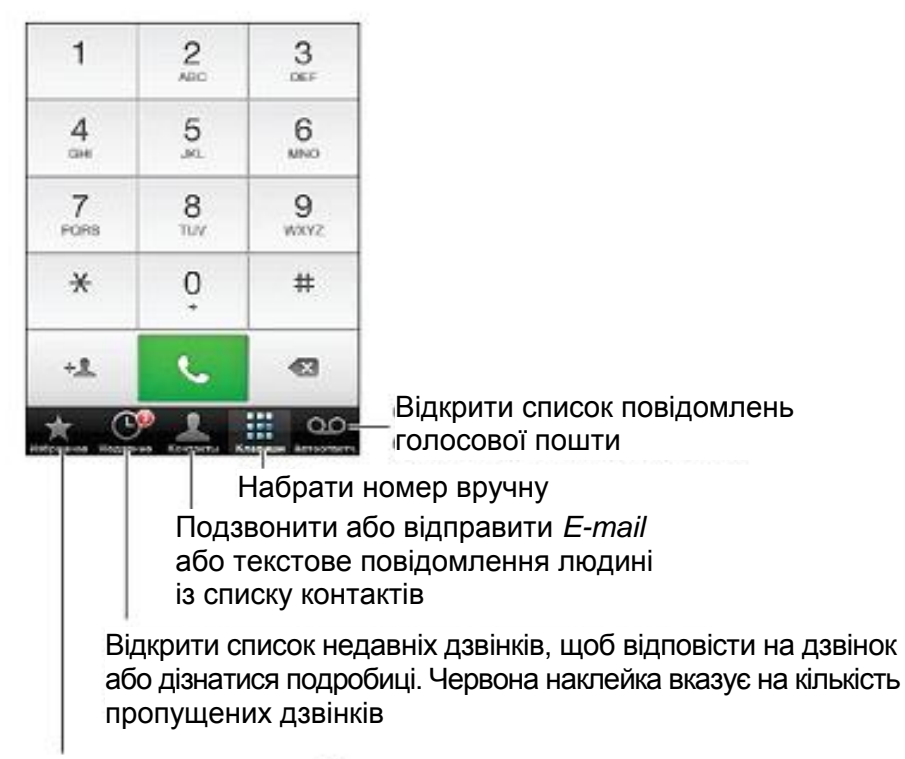

Подзвонити на вибраний номер одним натиском

#### Рис. 18. **Створення викликів**

Спробуйте створити виклик.

*7. Використання браузера Safari.*

У програмі *Safari* доступні описані далі додаткові можливості:

- *Reader* перегляд статей без реклами і зайвих об'єктів.
- Список для читання зберігає статті для подальшого читання.

• Повноекранний режим – у разі перегляду веб-сторінок у горизонтальній орієнтації.

Для перегляду відкритих сторінок і підтримки закладок і списку для читання в актуальному стані на інших пристроях можна використовувати *iCloud* (рис. 19).

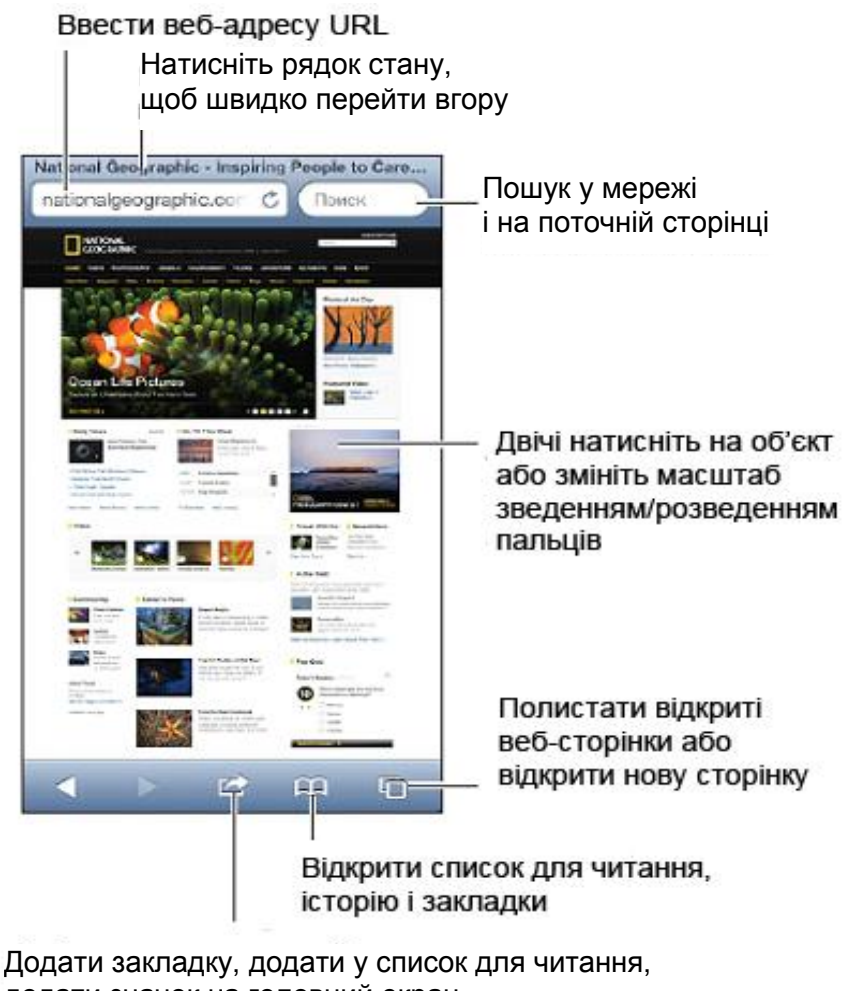

додати значок на головний екран, відіслати або надрукувати сторінку

### Рис. 19. **Використання браузера** *Safari*

Для перегляду веб-сторінки натисніть поле адреси (у рядку заголовка), введіть адресу веб-сайта і натисніть "Перейти".

Доступні такі функції:

- Прокрутка сторінки. Можна перетягти сторінку вгору, вниз або вбік.
- Прокрутка у кадрі. Можна перетягти сторінку двома пальцями у кадрі.

• Перегляд у повноекранному режимі в горизонтальній орієнтації. Повернути *iPhone*, потім натиснути.

• Перезавантаження веб-сторінки. Слід натиснути у полі адреси.

*У лабораторній роботі слід випробувати можливості браузера.*

*8. Аналіз використання мультимедіа.*

#### **Музика**

Аудіоматеріали можна слухати через вбудований динамік, звичайні навушники, підключені до роз'єму навушників, або бездротові стереонавушники *Bluetooth*, підключені до *iPhone*. У процесі підключення дротових або бездротових навушників звук на вбудований динамік не подається.

Відтворення доріжки. Вміст можна переглядати за плейлистами, виконавцями, піснями та іншими категоріями. Знайшовши потрібну доріжку, натисніть її.

• Щоб вивести додаткові кнопки перегляду, треба натиснути кнопку "Ще".

• Щоб вибрати кнопки перегляду, що повинні відображатися внизу, треба натиснутим "Ще", потім кнопку "Змінити", а далі перетягти значок на кнопку, яку потрібно замінити. На екрані "Виконується" відображаються відтворювана пісня та елементи управління відтворенням.

#### **Фото та відео**

Для перегляду фотографій і відео, слід натиснути альбом, потім мініатюру фотографії.

Доступні такі функції:

• Перегляд наступної чи попередньої фотографії або відеозапису. Проведіть по екрану ліворуч або праворуч.

• Збільшення та зменшення масштабу. Двічі торкніться екрана або зведіть чи розведіть пальці на екрані.

• Панорамування фотографії. Перемістіть фотографію.

• Відтворення відеозапису. Натисніть у центрі екрана. Щоб переключитися між повноекранним режимом і режимом перегляду "За розміром екрана", двічі торкніться екрана.

#### **Камера**

*iPhone* дозволяє знімати фотографії та відеоролики. Крім камери *iSight* на задній панелі, пристрій забезпечений передньою камерою *FaceTime* для відеодзвінків і зйомки автопортретів. LED-спалах на задній стороні покращує у разі необхідності освітленість сцени (рис. 20).

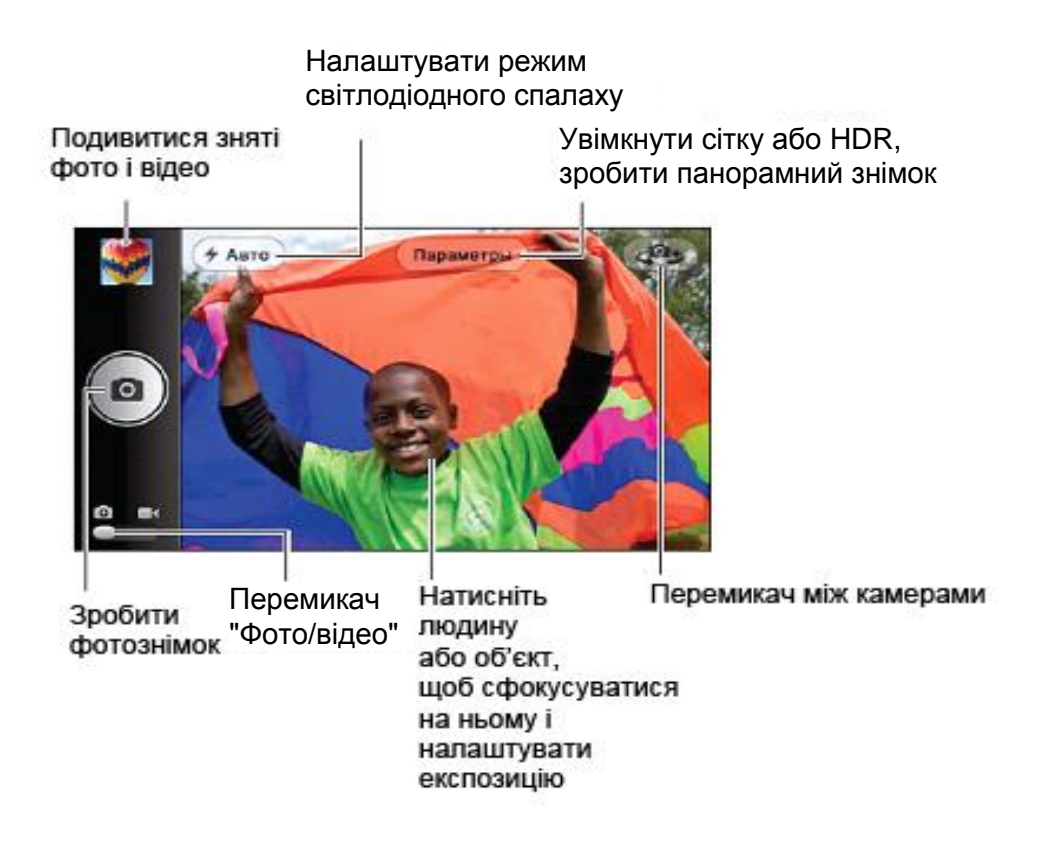

#### Рис. 20. **Створення фото або відео**

*У лабораторній роботі створіть свої власні фотографії і відеоролики.*

<span id="page-22-0"></span>*9. За результатами виконання пунктів 1 – 8 скласти звіт.*

### **Лабораторна робота 4. Робота з планшетом на базі** *ОС Android 4.x*

**Мета роботи:** аналіз технології роботи з планшетом на базі *ОС Android 4.x.*

Дане лабораторне заняття забезпечує напрацювання таких **умінь**:

обирати оптимальні види планшетних персональних комп'ютерів для здійснення проектів мультимедійного видавництва.

Указані вміння надають можливість вирішення таких завдань:

виконання аналізу специфіки налаштування системи, підключення планшета до комп'ютера;

підключення до мережі Wi-Fi.

#### **Хід лабораторної роботи**

*1. Аналіз специфіки налаштування системи.*

У меню "Налаштування" (рис. 21) можна вибрати режими, гучність звуку, яскравість екрана, час автоматичного відключення, мову інтерфейсу та інші параметри. Для того, щоб увійти в меню "Налаштування", можна скористатися такими способами:

натиснути на кнопку виклику меню у нижній частині екрана;

відкрити панель "Усі доступні програми" та у правому верхньому куті планшета вибрати піктограму "Налаштування";

натиснути на піктограму "Налаштування" безпосередньо на екрані планшета.

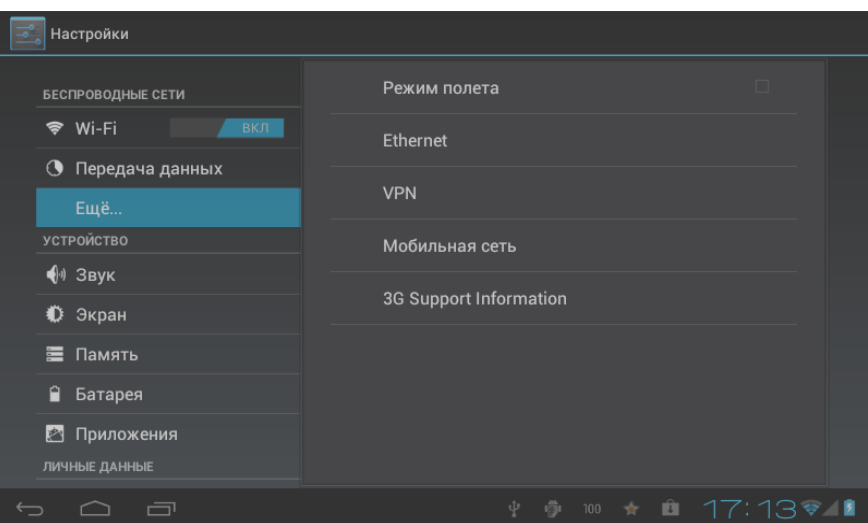

Рис. 21. **Меню "Налаштування"**

*Мова інтерфейсу.* Установлення мови інтерфейсу системи. Установити мову інтерфейсу системи бажано на самому початку роботи з планшетом:

1) у меню *Settings* ("Налаштування") вибрати пункт *Language & input* ("Мова та введення");

2) підпункт *Language*;

3) знайти в списку і вибрати "Російська".

Вибір мови для введення з клавіатури:

1) у меню "Налаштування" обрати пункт "Мова та введення";

2) у розділі "Клавіатура і способи введення" вибрати підпункт "Клавіатура *Android*", натиснути кнопку праворуч у рядку підпункту для виклику підменю;

3) у вікні, що розкрилося, вибрати ті мови введення, які будуть доступні для введення з клавіатури (рекомендовано "Російська" та "Англійська (США)";

4) у розділі "Клавіатура і способи введення" вибрати підпункт "За замовчуванням" і встановити мову, яка буде використовуватися для введення з клавіатури за замовчуванням.

За допомогою пункту меню "Мова та введення" також можна: включити/відключити перевірку орфографії та автоматичне виправлення; налаштувати голосове введення (пошук і синтез мови); змінити швидкість покажчика (мишки і сенсорної панелі).

*Робота з клавіатурою.* Клавіатура з'являється автоматично під час виконанні операцій, що вимагають введення з клавіатури. Наприклад, для пошуку в мережі Інтернет (необхідно активувати текстове поле дотиком), перейменування файлів і папок (поле активне автоматично).

Значок клавіатури дозволяє перемкнути мову введення. У процесі натискання на нього у спливаючому вікні пропонуються мови введення, вибрані для клавіатури в попередньому пункті "Російський" і "Англійська (США)". Можна додати, змінити мови введення, натиснувши "Налаштування способів вводу". Зовнішній вигляд клавіатури наведено на рис. 22.

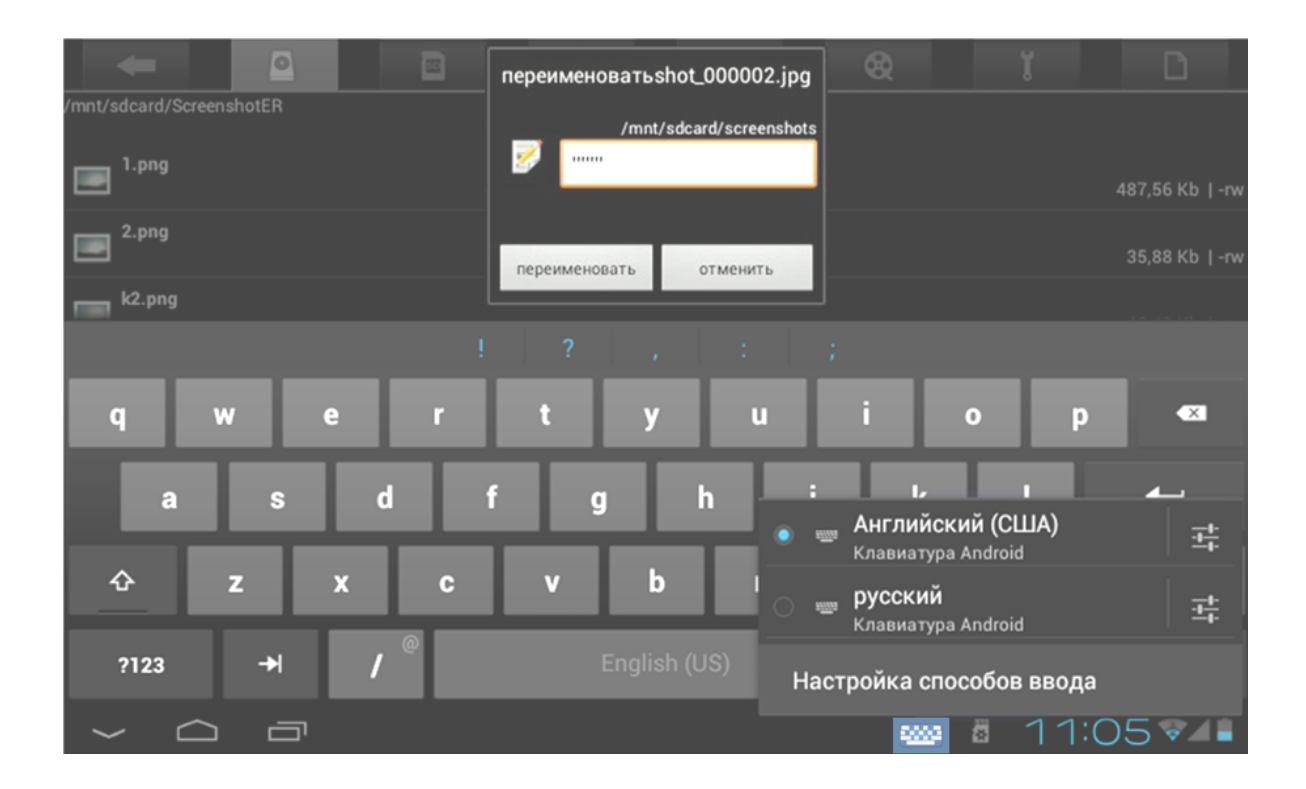

Рис. 22. **Клавіатура**

*Налаштування звуку.* Пункт меню "Звук" дозволяє керувати звуком: гучністю музики, відео, ігор; гучністю рінгтона і повідомлень; гучністю будильника; вибрати рінгтон із пам'яті пристрою або з SD-карти; дозволити/заборонити звук натискання на екран (для клавіатури); дозволити/заборонити звук блокування екрана.

Так само гучністю звуку можна керувати за допомогою кнопок на корпусі "+" і "-" (рис. 23).

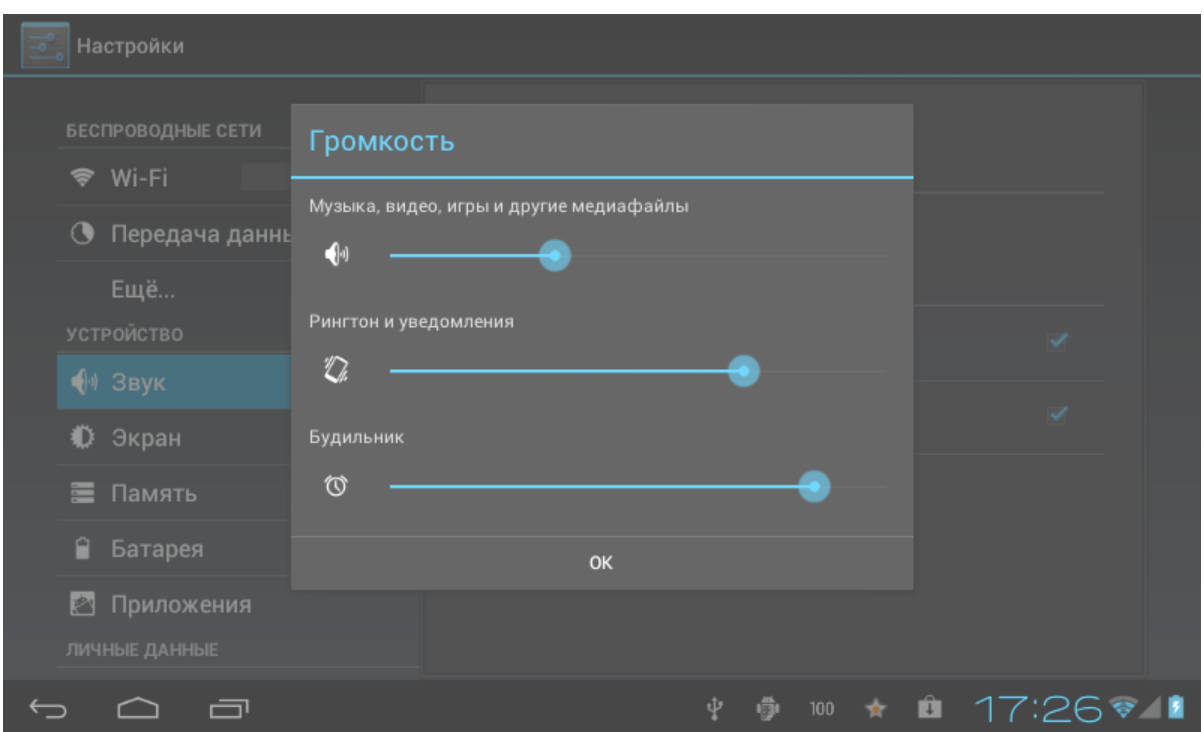

Рис. 23. **Налаштування гучності**

*Налаштування екрана* (рис. 24):

рівень яскравості екрана;

шпалери робочого столу (з пам'яті пристрою або з файла з SD-карти);

дозволити/заборонити автоповорот екрана;

установки "сплячого" режиму (час вимкнення екрана у разі бездіяльності);

- розмір шрифту на екрані;
- сітка екрана;

роздільна здатність екрана (рекомендовано 800 × 480 за замовчуванням).

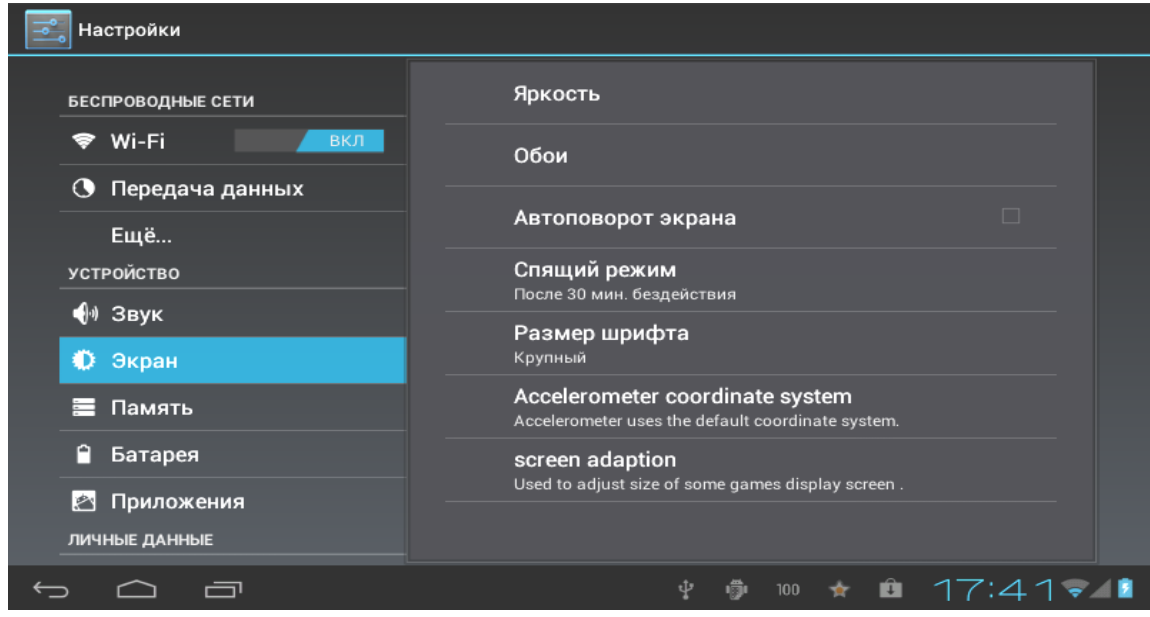

Рис. 24. **Меню "Налаштування екрана"**

*Управління пам'яттю пристрою*. Пункт меню "Пам'ять" наочно відображає інформацію про пам'ять пристрою (внутрішня пам'ять) та інформацію про SD-карту (EXTSD): обсяг пам'яті, включена, вільно. Для роботи з SD-картою можна встановити автоматичне сканування – підключення карти буде виконуватися автоматично під час її встановлення в слот, або виконувати ручне підключення щоразу у ході роботи з картою. Важливо: не можна забувати про коректне виймання карти – перед тим, як вийняти карту зі слота, обов'язково потрібно в налаштуваннях пам'яті натиснути кнопку "Вийняти SD-карту".

На екрані планшета значок "SD-карта" інформує про наявність підключеної до пристрою карти: *"sd-card is mounted"*. Це тільки інформаційний значок і для коректного виймання карти не використовується.

*Використання USB-адаптера*. Підключення пристроїв до планшета. За допомогою USB-адаптера до планшета можна підключити флешнакопичувач, жорсткий диск, мобільний телефон (як накопичувач для обміну файлами), мишку або клавіатуру, USB-3G модем. Для того, щоб підключений пристрій визначався автоматично необхідно в меню "Налаштування", пункт "Пам'ять" у розділі "USBHOST1" встановити галочку *Enable media scanning on extsd*. Тепер, підключивши USB-адаптер (входить в комплект) до роз'єму міні-USB планшета, можна підключати флеш-накопичувач, жорсткий диск, мобільний телефон, мишку або клавіатуру, USB-3G модем.

Доступ до файлів і папок, розташованих на підключеному диску, можна здійснити за допомогою програми "Файловий менеджер".

*Відключення підключених до планшета пристроїв.* Перед тим, як від'єднати USB-шнур, необхідно в меню "Налаштування", пункт "Пам'ять" у розділі "USBHOST1" натиснути кнопку "Вийняти SD-карту".

*Установлення дати й часу*. На планшеті можна встановити дату, час і часовий пояс. Якщо поставити галочки "Використовувати час мережі", то на пристрої буде встановлено час і часовий пояс мережі, яка використовується в даний момент, не залежно від установлених налаштувань на планшеті (не ставте галочки, якщо не впевнені в коректності часу мережі). Щоб встановити дату, час, формат і часовий пояс, треба вибрати відповідний підпункт меню і у вікні, за допомогою стрілочок, знайти потрібні цифри і натиснути кнопку "Встановити" (рис. 25).

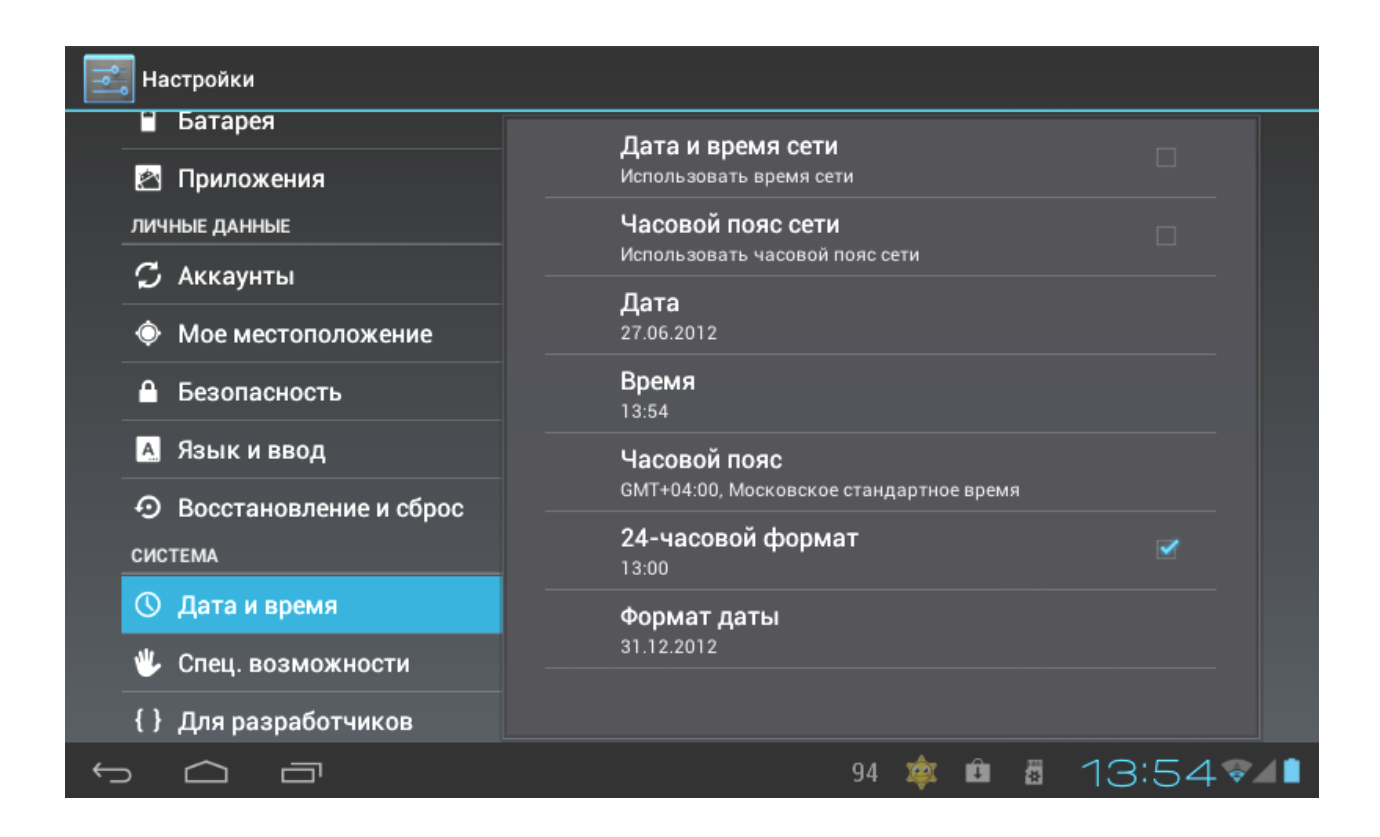

Рис. 25. **Налаштування дати та часу**

*Повернути планшет до заводських налаштувань*. Вибрати в меню "Налаштування" пункт "Відновлення та скидання", потім праворуч вибрати "Скидання налаштувань", і у вікні натиснути кнопки "Скинути планшетний ПК" і "Стерти все". Планшет повернеться до заводських налаштувань, і всі дані будуть видалені: завантажені програми, налаштування системи, аккаунт *Google*. У разі необхідності можна також поставити галочку "Очистити картку SD", щоб видалити всі дані користувача.

*2. Аналіз підключення планшета до комп'ютера через USB.*

Порядок дій під час підключення планшета до комп'ютера через USB. Цей режим дозволяє використовувати планшет як зовнішній накопичувач: копіювати і переміщувати файли з одного пристрою на інший, безпосередньо встановлювати додатки з планшета на комп'ютер, переглядати системні журнали. Попереднє налаштування. Проводиться один раз: в "Налаштуваннях" вибрати пункт "Для розробників", підпункт "Налагодження через USB" і дозволити налаштування (рис. 26).

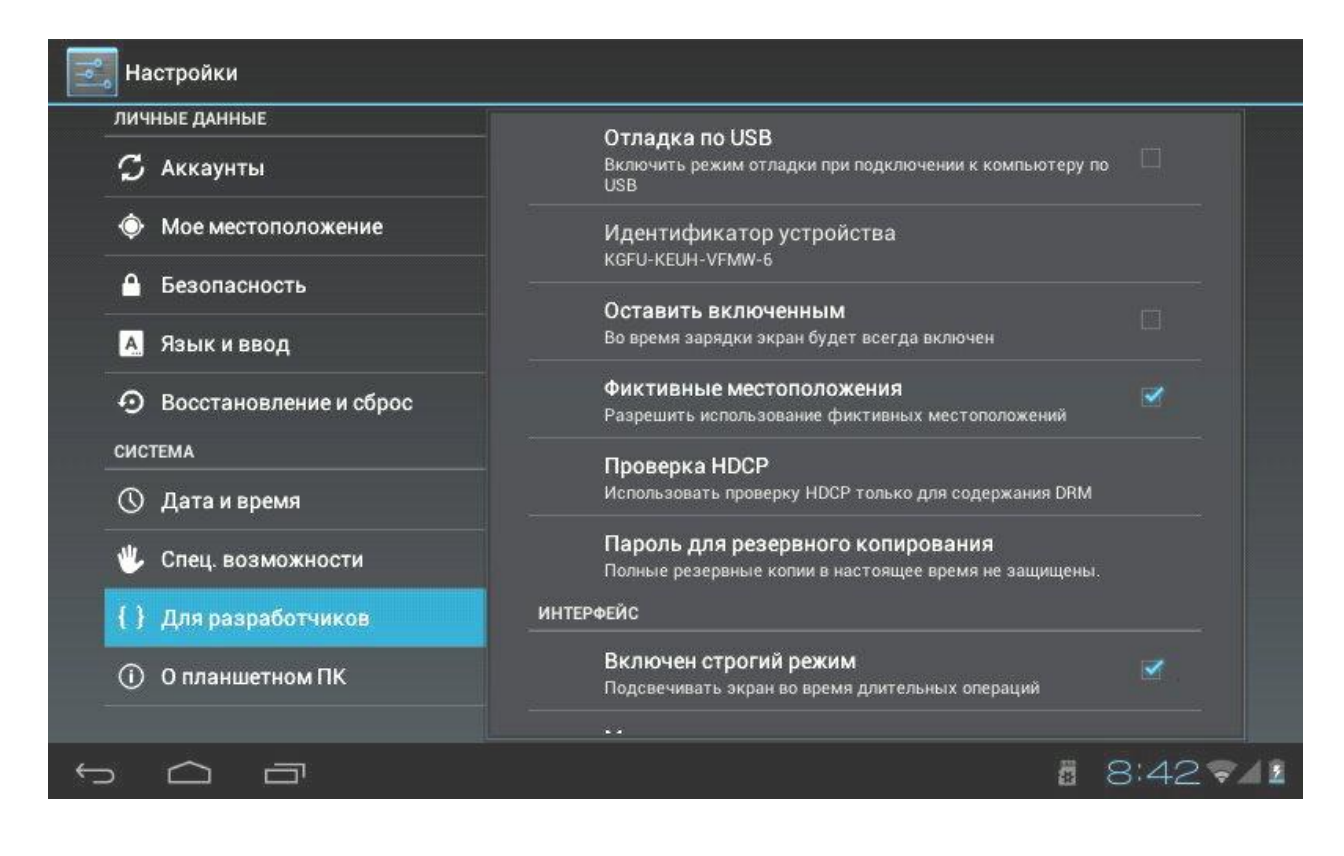

Рис. 26. **Налаштування для розробників**

*Підключення шнура USB до роз'эму планшета і до порту USB на комп'ютері.* На комп'ютері з'явиться повідомлення "Виявлено новий пристрій" і буде запропоновано його встановити, однак усі дії з встановлення повинні бути виконані на планшеті (на комп'ютері слід закрити вікна з пропозиціями пошуку драйвера для нового пристрою, натиснувши кнопку "Відміна").

*Доступ до SD-карти пристрою Android.* На планшеті в нижній частині екрана натиснути на значок підключення USB, що з'явився, вибрати пункт "USB-підключення встановлено" і натиснути кнопку "Включити USB-накопичувач".

*Робота з планшетом у режимі USB-накопичувача*. Після всіх перерахованих дій можна працювати з планшетом, як із зовнішнім USBнакопичувачем через комп'ютер. У ході цього всі дані з дискової пам'яті планшета доступні тільки через комп'ютер. Цей режим дозволяє переміщувати файли (між комп'ютером і планшетом), безпосередньо встановлювати програми на комп'ютер, переглядати системні журнали планшета.

Для відновлення режиму доступу до дискової пам'яті планшета через інтерфейс планшета потрібно буде спершу відключити на ньому режим USB-накопичувача.

#### *3. Вивчення специфіки роботи з додатками.*

*Запуск додатків.* Додаток можна запустити коротким натисканням на піктограму на головному екрані планшета (на робочому столі) або зі списку всіх доступних додатків.

Помістити піктограму програми на робочий стіл планшета можна, додавши її зі списку всіх доступних додатків (кнопка виклику списку знаходиться у правому верхньому куті планшета). Вибравши піктограму у списку, треба утримувати її тривалим дотиком до екрана і, дочекавшись автоматичного переходу на робочий стіл планшета, відпустити (у разі необхідності трохи пересунувши на вільне місце). Короткий дотик до піктограми запускає додаток.

*Перелік відкритих додатків.* Запущені користувачем програми відображаються у списку відкритих додатків (кнопка виклику списку знаходиться у лівому нижньому куті). Користувач може закрити програму, виконавши такі дії (рис. 27):

1) викликати список відкритих додатків, натиснувши кнопку в лівому нижньому куті екрана;

2) вибрати в списку й утримувати тривалим дотиком програму, яку потрібно закрити;

3) після появи діалогового вікна натиснути "Вилучення зі списку".

| <b>ВИДЖЕТЫ</b><br><b>ПРИЛОЖЕНИЯ</b> |                     |                     | <b>MAPKET</b>      |                     |                     |  |
|-------------------------------------|---------------------|---------------------|--------------------|---------------------|---------------------|--|
|                                     | Ħ                   |                     |                    |                     |                     |  |
| <b>Adobe Reader</b>                 | Aldiko              | <b>Android Weat</b> | <b>Angry Birds</b> | <b>Animating To</b> | <b>AutoReader 3</b> |  |
| æ                                   | $\vec{c}$           |                     | <b>DE</b>          | S                   | LITE.               |  |
| screenshot                          | <b>Screenshot E</b> | Screenshoter        | <b>Seesmic</b>     | Skype               | Smeshariki          |  |
| Ту<br><b>VIDEO</b>                  | (ල)                 | You<br><b>Tube</b>  |                    | a                   | п                   |  |
| VKvideo                             | WiFi Manager        | YouTube             | Навигация          | Настройки           | Погода              |  |
|                                     |                     | C                   |                    |                     |                     |  |
| Поиск                               | Почта               | <b>РИА НОВОСТИ</b>  | ТЕСТ Возрас        | Файловый м          |                     |  |
|                                     |                     |                     |                    |                     |                     |  |
|                                     |                     |                     |                    |                     |                     |  |
| 一                                   | ÷                   |                     | 中                  | 92<br>*             | $15:09 - 1$<br>司    |  |

Рис. 27. **Список доступних додатків**

*Перегляд інформації про додатки.* Для перегляду інформації про встановлені додатки необхідно викликати список програм: натиснути на кнопку виклику меню внизу екрана і вибрати "Додатки"; або увійти в меню "Налаштування" і вибрати пункт "Додатки" (рис. 28).

Із правого боку відображено список усіх встановлених додатків в алфавітному порядку. Внизу інформація про пам'ять пристрою: скільки вільно і скільки зайнято додатками. Можна вибрати додаток для більш детального перегляду інформації про нього: де додаток розташовано (у пам'яті пристрою або на SD-карті), скільки місця він займає; чи є стороннім (було встановлено користувачем); чи працює додаток у даний момент; дозвіл – доступ до інформації на пристрої.

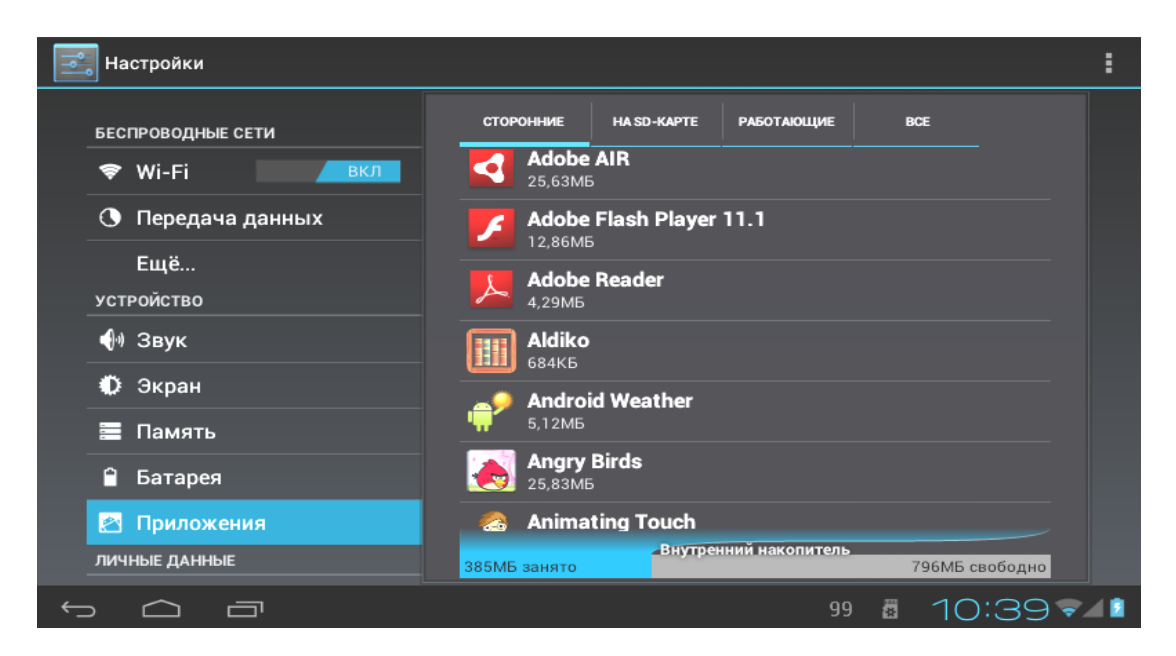

Рис. 28. **Список установлених додатків**

*Переміщення, видалення, відключення додатків.*

*Зупинити*. Усі працюючі додатки можна переглянути в розділі "Налаштування", "Додатки", "Працюючі". Якщо програма не використовується в даний момент, її роботу можна призупинити, натиснувши кнопку "Зупинити". У ході цього додаток припинить мережевий обмін даними і не буде оновлюватися. У разі повторного запуску робота додатка поновиться. Для деяких додатків передбачений автоматичний запуск у процесі включення планшета.

*Видалити.* Усі додатки, встановлені користувачем, можна видалити безповоротно, натиснувши кнопку "Видалити". Попередньо встановлені виробником програми видалити не можна.

*Стерти дані.* Дані користувача, записані в базу програми, можна видалити кнопкою "Стерти дані".

*Перемістити.* Для того, щоб не займати внутрішню пам'ять пристрою, можна перемістити деякі програми на SD-карту, натиснувши кнопку "Перемістити" (потім можна перемістити назад). Однак не всі програми можуть працювати, перебуваючи на зовнішньому носії. Якщо додаток не можна переміщувати, не порушивши його працездатність, то кнопка "Перемістити" буде недоступною.

#### *4. Дослідження специфіки підключення до мережі Wi-Fi.*

*Підключення до мережі Wi-Fi з автоматичним отриманням IP-адреси.* Вибрати в меню "Налаштування" пункт "Бездротові мережі" і натиснути кнопку підключення до доступних мереж Wi-Fi. Праворуч відкриється перелік доступних мереж Wi-Fi. Далі вибрати потрібну мережу, у вікні ввести пароль доступу до цієї мережі і натиснути кнопку "Підключити" (рис. 29).

| Настройки                        | ПОИСК                                                          | 252/236/239<br><b>ДОБАВИСОЛЬВНОГО Settings</b><br>system_server<br>com:android:systemui |
|----------------------------------|----------------------------------------------------------------|-----------------------------------------------------------------------------------------|
| БЕСПРОВОДНЫЕ СЕТИ                | V_book<br>Подключено                                           | surfaceflinger<br>mediaserver<br>÷.<br>kworker/u <sup>-2</sup><br>ksoftirgd/0           |
| Wi-Fi<br>вкл<br>⊛                | <b>Vs</b><br><b>Защита WPA2</b>                                | kworker/u:1<br>kworker/u:4<br>್                                                         |
| Передача данных<br>Ещё           | KitStroy<br>Защита WPA/WPA2 (доступна защищенная сеть)         | $\Rightarrow$                                                                           |
| <b>УСТРОЙСТВО</b>                | sq<br>Защита WPA2                                              | $\overline{z}$                                                                          |
| № Звук<br>$\bullet$<br>Экран     | <b>TFS</b><br>Защита WPA2 (доступна защищенная сеть)           | $\Rightarrow$                                                                           |
| Память                           | ipevseev<br>Защита WPA2 (доступна защищенная сеть)             | ÷                                                                                       |
| Ĥ<br>Батарея                     | <b>MKA</b><br>Защита WPA (доступна защищенная сеть)            | $\overline{\mathbf{z}}$                                                                 |
| Приложения<br>盒<br>ЛИЧНЫЕ ДАННЫЕ | <b>TIRUPHARM</b><br>Защита WPA/WPA2 (доступна защищенная сеть) | $\overline{\mathbf{v}}$                                                                 |
| ᆿ                                | $\mathbf{r}$                                                   | $17:12 - 1$                                                                             |

Рис. 29. **Список доступних бездротових мереж**

У разі такого способу підключення до мережі IP-адреса буде отримана автоматично. Налаштування мережі можна переглянути нижче у вікні налаштувань мережі (прокрутивши рухом пальця) і поставивши галочку "Додатково".

*Підключення до Wi-Fi з примусовим задаванням параметрів мережі.* Можна задати параметри для доступу до мережі Wi-Fi вручну. Для цього в меню "Налаштування" натиснути кнопку "Додати мережа", у вікні вказати ім'я мережі, протокол безпеки, пароль і натиснути кнопку "Зберегти".

Потім необхідно вибрати додану мережу в списку доступних мереж Wi-Fi, встановити галочку "Додатково", вибрати в списку пункту "Налаштування IP" – "Користувальницькі", у вікні ввести налаштування: IP-адреса, шлюз, DNS; натиснути кнопку "зберегти".

<span id="page-32-0"></span>*Виконати послідовність дій за пунктами 1 – 4 і за результатами оформити звіт із лабораторної роботи та презентацію.*

## **Лабораторна робота 5. Робота з пристроєм** *iPad*

**Мета роботи:** аналіз характерних особливостей роботи пристрою *iPad*.

Дане лабораторне заняття забезпечує напрацювання таких **умінь**: вибирати оптимальні види планшетних персональних комп'ютерів для здійснення проектів мультимедійного видавництва.

Указані вміння надають можливість вирішення таких **завдань**: налаштування пристрою *iPad*; правильна робота з пристроєм, його компонентами та інтерфейсом.

#### **Хід лабораторної роботи**

*1. Загальне ознайомлення з пристроєм iPad.* Загальний вигляд пристрою *iPad* наведено на рис. 30 і 31.

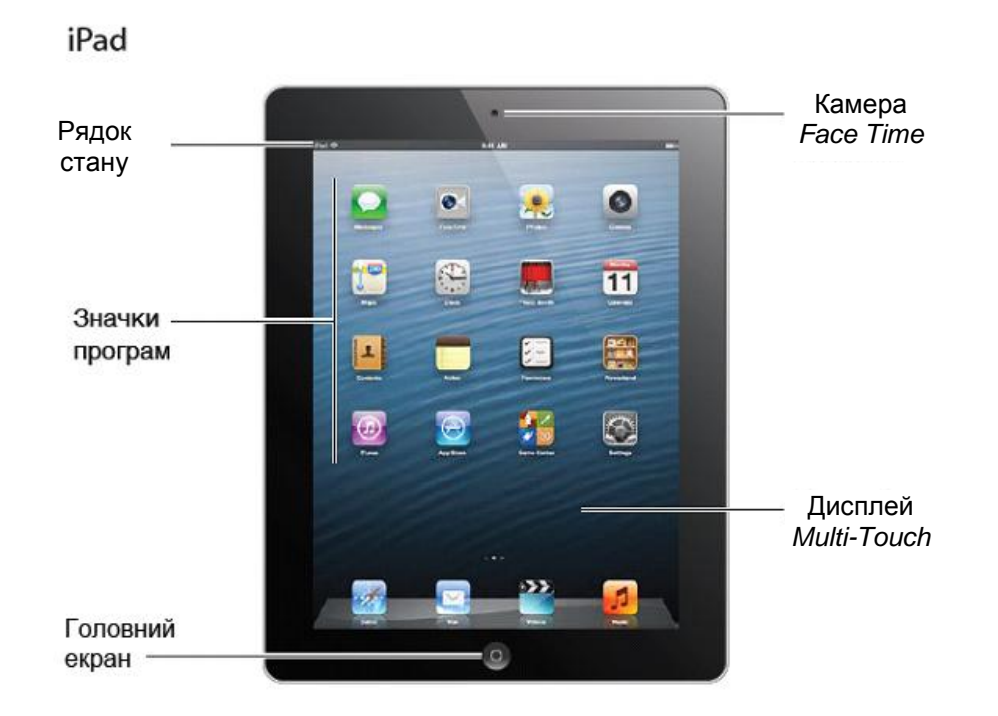

Рис. 30. **Передній вигляд пристрою** *iPad*

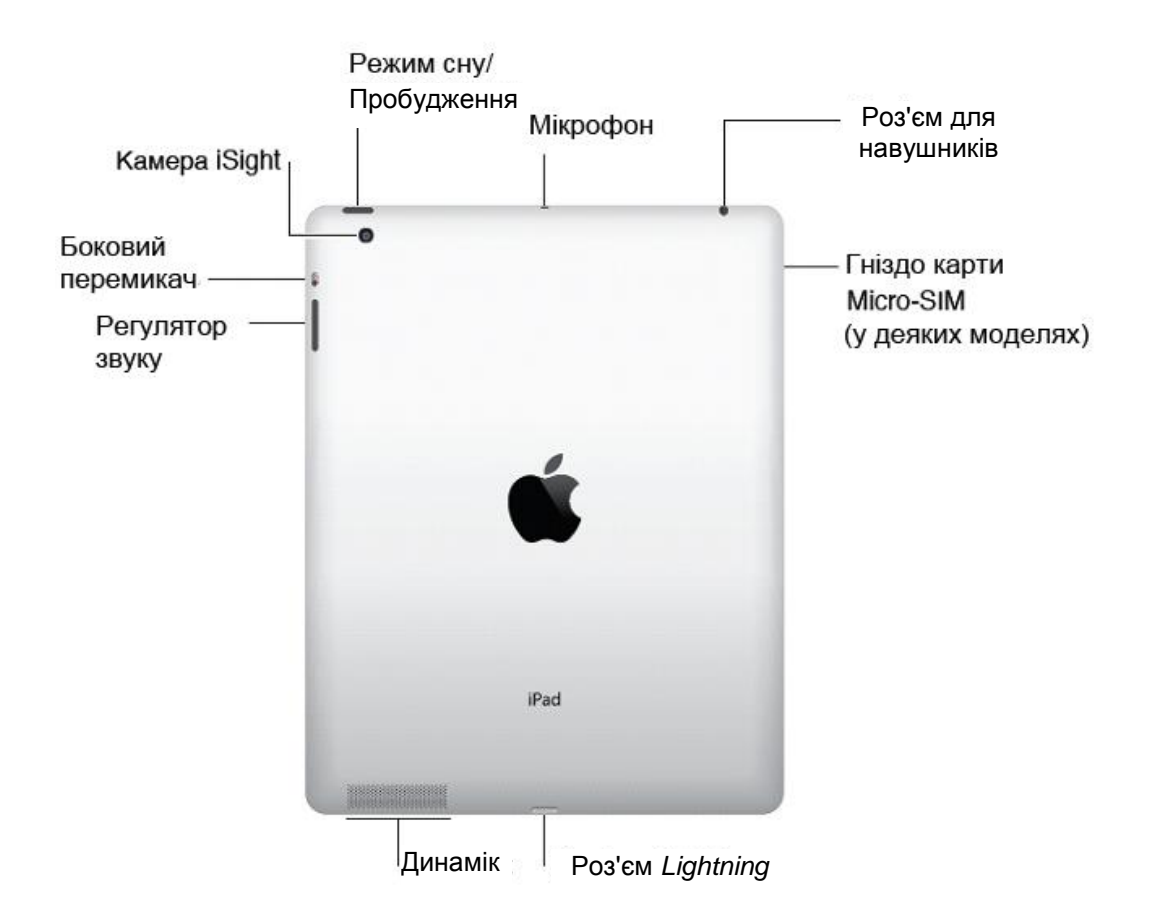

Рис. 31. **Задній вид пристрою** *iPad*

*Кнопки.* На корпусі планшета є кілька кнопок. Вони дозволяють включати блокування *iPad* і налаштовувати гучність. Кнопка "Режим сну/Пробудження". Якщо *iPad* не використовується деякий час, то його можна заблокувати – перевести в режим сну. Поки *iPad* заблокований, у разі торкання екрана нічого не відбувається, але у ході цього можна слухати музику і використовувати регулятор гучності.

*Замок iPad.* Натисніть кнопку "Режим сну/Пробудження".

*Розблокування iPad*. Натисніть кнопку "Додому" або кнопку "Режим сну/Пробудження" і перетягніть бігунок.

*Вимкнення iPad.* Натисніть кнопку "Режим сну/Пробудження" і потримайте кілька секунд. З'явиться червоний бігунок. Потім перетягніть бігунок на екрані.

*Включення iPad*. Натисніть кнопку "Режим сну/Пробудження" і тримайте її, поки не з'явиться логотип *Apple*.

*Регулятор гучності і бічний перемикач.* Боковий перемикач можна використовувати для відключення звукових попереджень і повідомлень. З його допомогою можна також заблокувати поворот зображення на екрані, тобто заборонити *iPad* переходити з вертикальної орієнтації в горизонтальну.

*Регулювання гучності.* Натисніть регулятор гучності для збільшення або зменшення гучності.

*Відключення звуку.* Натисніть і утримуйте нижню кнопку регулятора гучності.

*Налаштування обмеження гучності звуку.* Оберіть "Налаштування" > "Музика" > "Обмеження гучності".

*Відключення звуку повідомлень, нагадувань і звукових ефектів.* Переведіть бічній перемикач у нижнє положення. Боковий перемикач чи вимкнено звук під час відтворення аудіоматеріалів, наприклад музики, фільмів і телешоу.

*Блокування повороту зображення на екрані.* Оберіть "Налаштування" > "Основні" > "Перемикач на бічній панелі" і торкніться "Блокування орієнтації".

За допомогою регулятора гучності можна змінити гучність відтворення пісень та інших файлів мультимедіа, а також повідомлень і звукових сигналів.

У *iPad* моделей Wi-Fi + cellular для стільникового зв'язку використовується карта SIM. За відсутності попередньо встановленої SIM-карти,

а також у разі зміни оператора стільникового зв'язку може знадобитися установка або заміна SIM-карти.

*Відкриття роз'єму SIM-карти.* Вставте кінець інструмента для виймання SIM-карти в отвір роз'єму SIM-карти. Натисніть і підштовхніть інструмент усередину до появи лотка. Витягніть роз'єм SIM-карти для встановлення або заміни карти SIM-карти. У разі відсутності пристосування для витягання SIM-карти можна використовувати кінець канцелярської скріпки (рис. 32).

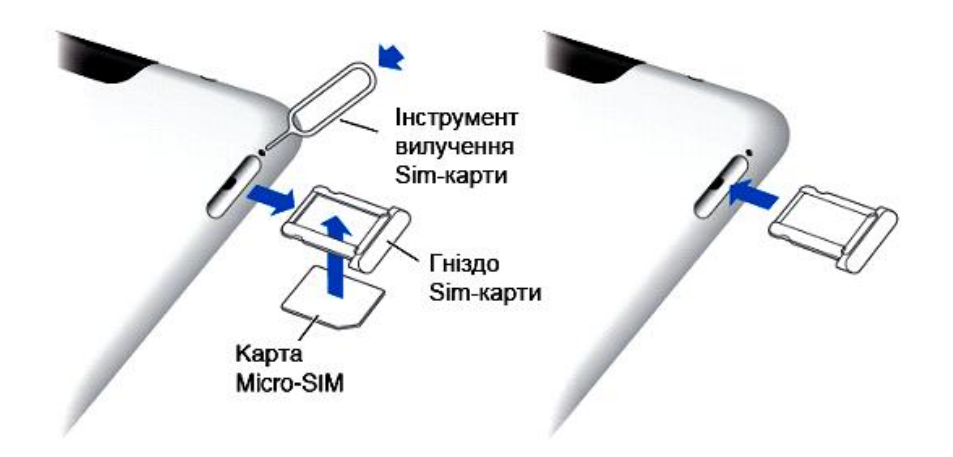

Рис. 32. **Відкриття роз'єму SIM-карти**

*Підключення iPad до комп'ютера.* Для підключення *iPad* до комп'ютера використовуйте шнур USB. Підключивши *iPad* до комп'ютера (рис. 33), можна синхронізувати інформацію, музику та інші файли за допомогою *iTunes*. Синхронізацію з *iTunes* можна також проводити через бездротову мережу.

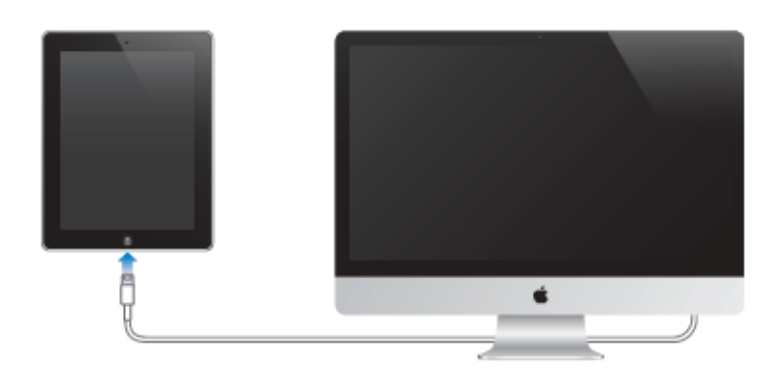

Рис. 33. **Підключення USB-шнура**

*Акумулятор. iPad* забезпечений внутрішнім літієво-іонним акумулятором. Кращий спосіб зарядити акумулятор iPad – підключити *iPad* до розетки, використовуючи доданий шнур і адаптер живлення USB (рис. 34).

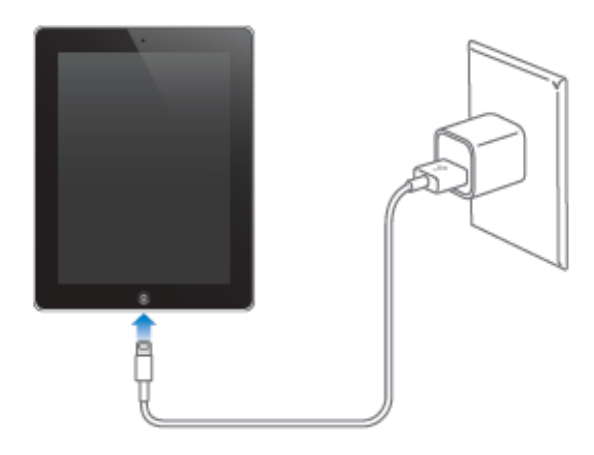

#### Рис. 34. **Заряджання акумулятора** *iPad*

*2. Вивчення специфіки роботи з інтерфейсом iPad.*

Відкриття програм і перемикання між ними. Для переходу на головний екран натисніть кнопку "Додому".

Відкриття програми. Натисніть елемент (рис. 35).

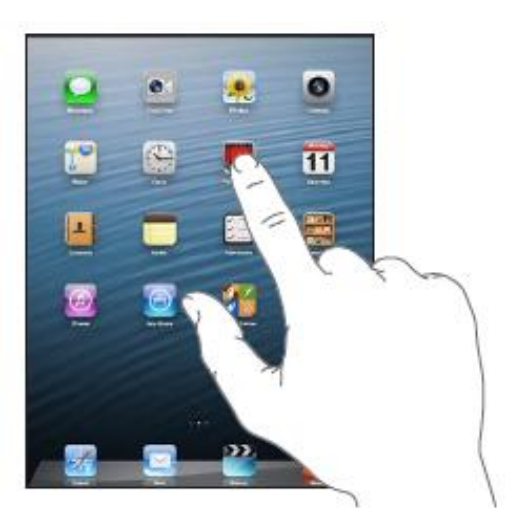

Рис. 35. **Відкриття програм**

Для повернення на головний екран натисніть кнопку "Додому" ще раз. Перегляд нещодавно використаних програм (рис. 36). Двічі натисніть кнопку "Додому", щоб відкрити рядок багатозадачності.

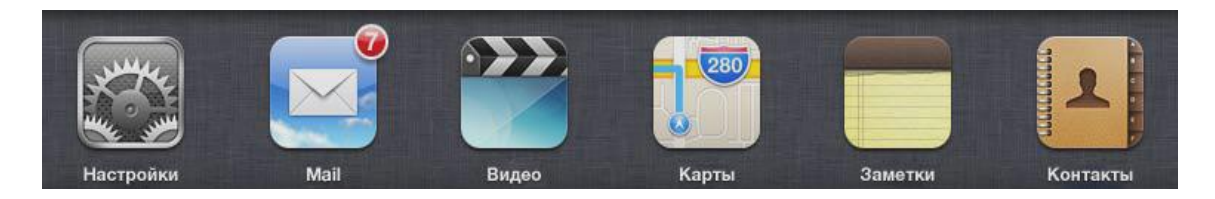

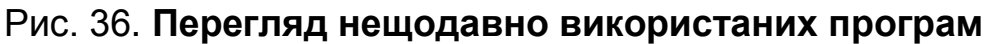

Натисніть програму, щоб знову почати використовувати її. Змахніть вліво для перегляду інших програм.

За наявності великої кількості програм можна використовувати *Spotlight* для пошуку і відкриття програм.

*Прокрутка.* Для прокручування пальцем по екрану вгору або вниз. На деяких екранах, наприклад на веб-сторінках, можлива прокрутка з боку в бік. Під час переміщення пальця під час прокрутки об'єкти екрана не вибираються і не активуються (рис. 37).

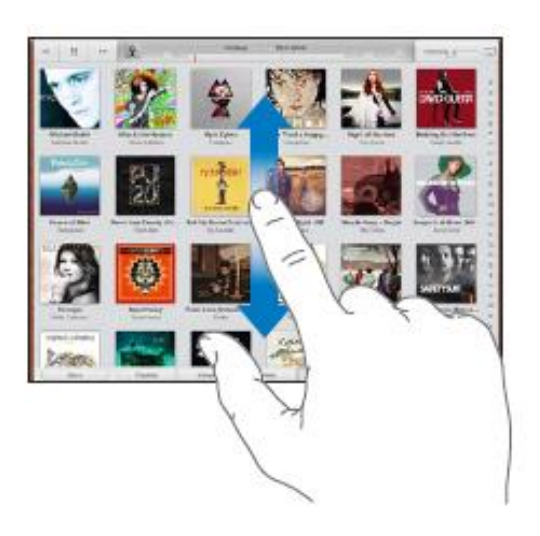

Рис. 37. **Прокрутка**

*Збільшення та зменшення масштабу* (рис. 38). Залежно від програми, можна збільшити або зменшити масштаб зображення на екрані. У разі перегляду фотографій, веб-сторінок, електронної пошти і карт зведіть пальці, щоб зменшити, або розведіть пальці, щоб збільшити масштаб. Для фотографій і веб-сторінок у разі подвійного торкання (швидке подвійне натискання) масштаб збільшується, у разі повторного подвійного торкання масштаб зменшується. Для карт під час подвійного торкання масштаб збільшується, у разі одноразового торкання двома пальцями масштаб зменшується.

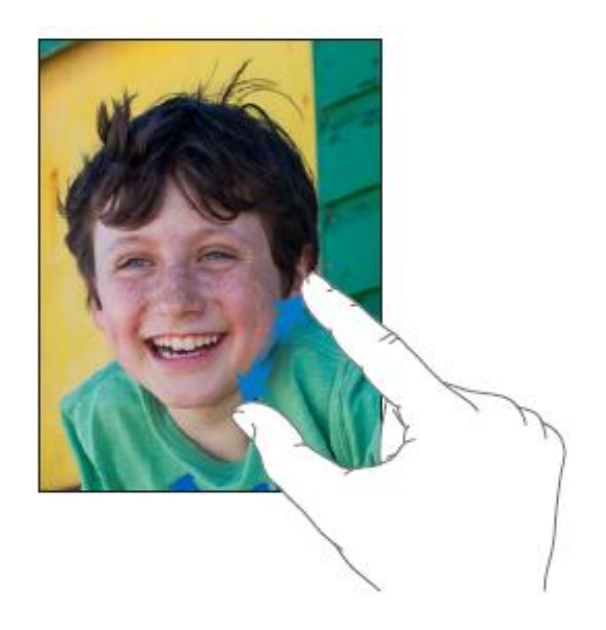

Рис. 38. **Збільшення та зменшення масштабу**

*Вертикальна і горизонтальна орієнтація.* Багато програм *iPad* можна переглядати у вертикальній або горизонтальній орієнтації. Поверніть *iPad* і орієнтація відображених на екрані даних зміниться (рис. 39).

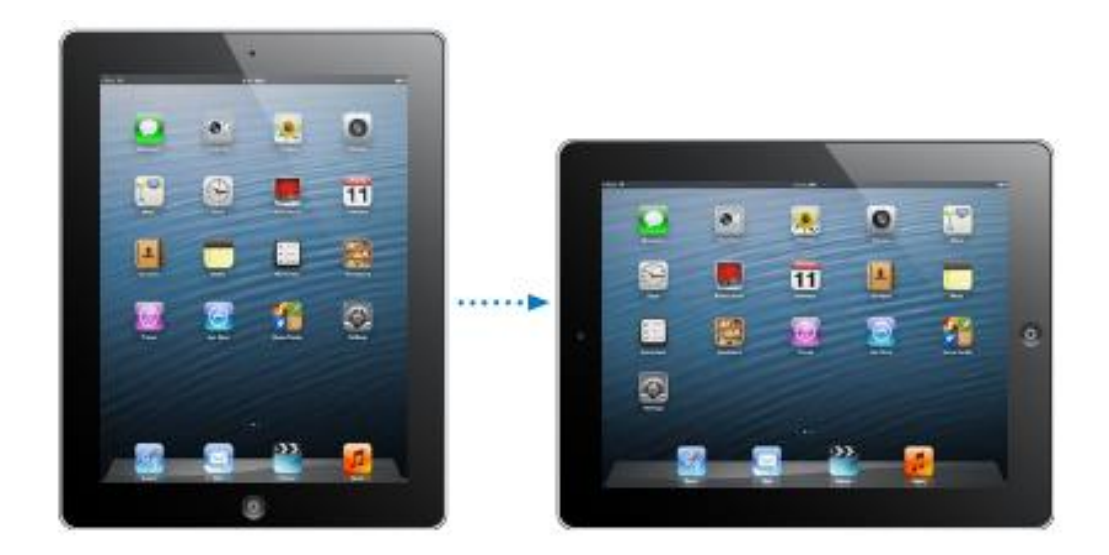

#### Рис. 39. **Вертикальна і горизонтальна орієнтації**

*Налаштування яскравості екрана.* Яскравість екрана можна налаштувати вручну або включити автояскравість, щоб i*Pad* автоматично налаштовував яскравість, використовуючи вбудований датчик зовнішньої освітленості. Двічі натисніть кнопку "Додому", потім проведіть по рядку багатозадачності зліва направо і перемістіть бігунок яскравості (рис. 40).

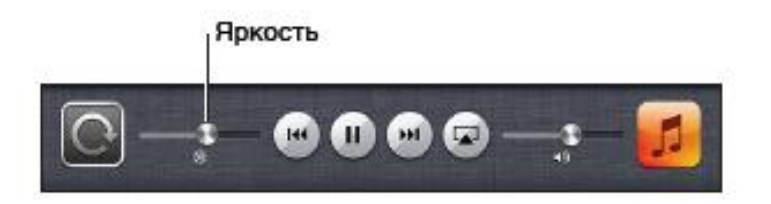

Рис. 40. **Налаштування яскравості екрана**

*Введення тексту.* Екранна клавіатура слугує для введення тексту, наприклад, інформації про контакт і веб-адреса. Залежно від використовуваної мови, клавіатура може виправляти помилки в словах, пропонувати закінчення слів і навіть навчатися у міру використання (рис. 41).

Під час введення тексту кожна буква з'являється над великим чи вказівним пальцем руки. Якщо клавіша натиснута помилково, можна пересунути палець до правильної клавіші. Буква не вводиться, поки палець не відірветься від клавіші.

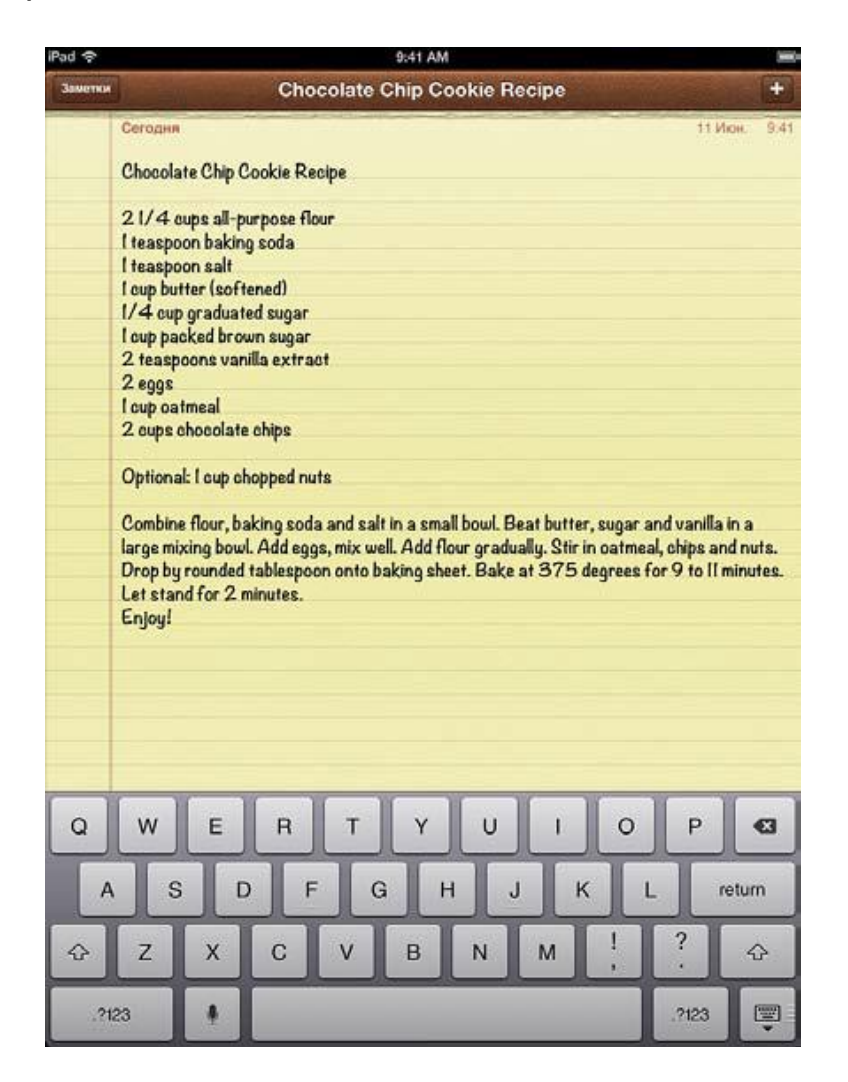

Рис. 41. **Введення тексту**

*Редагування тексту* (рис. 42). У разі необхідності відредагувати текст значок збільшувального скла на екрані спрощує вибір точки вставки. Можна вибрати текст і виконати операцію вирізання, копіювання і вставки. У деяких програмах також можна скопіювати і вставити фотографії та відео.

*Установка точки вставки.* Натисніть екран і утримуйте палець до появи збільшувального скла, потім, не забираючи палець з екрана, перемістіть палець для визначення точки вставки.

*Вибір тексту.* Натисніть точку вставки для відображення кнопок вибору. Натисніть "Вибрати" для вибору сусіднього слова або натисніть "Вибрати все" для вибору всього тексту.

Слово можна також виділити, двічі торкнувшись його. Перетягніть точки "захоплення" для збільшення або зменшення обсягу обраного тексту. У документах, призначених тільки для читання, наприклад веб-сторінках, натисніть екран і утримуйте палець для вибору слова.

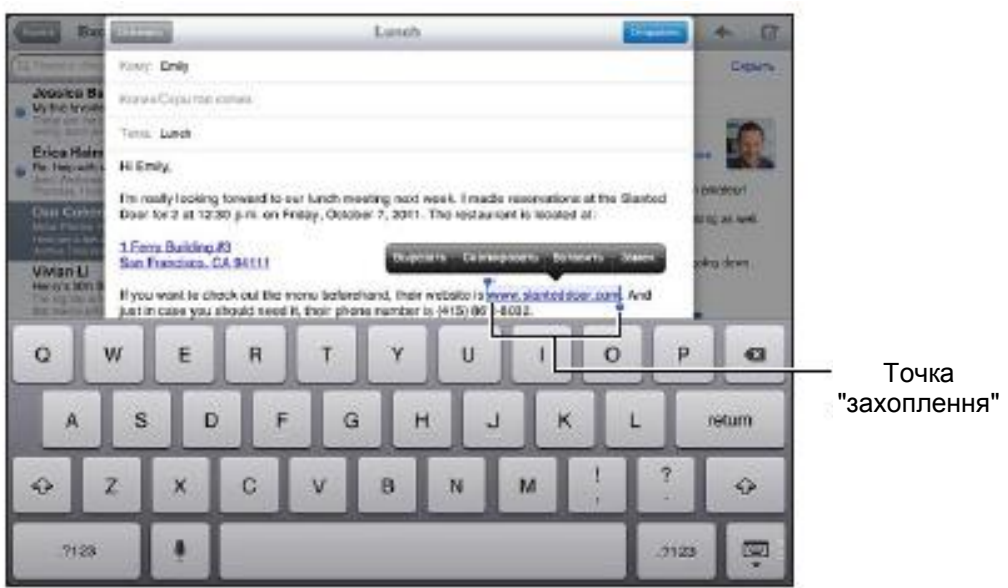

Рис. 42. **Редагування тексту**

*Вирізання та копіювання тексту.* Виберіть текст, потім натисніть "Вирізати" або "Копіювати".

*Вставка тексту.* Торкніться точки вставки і виберіть команду "Вставити" для вставки останнього тексту, який був скопійований або вирізаний. Щоб замінити текст, виберіть його перед тим, як натиснути "Вставити".

*Відміна останньої операції редагування.* Струсіть *iPad* і натисніть "Скасувати".

Виділення тексту жирним, курсивом або підкресленням. Виділіть текст, натисніть, потім натисніть "B"/"I"/"U" (доступно не завжди).

*Пошук* (рис. 43). Пошук можна виконувати в більшості програм на *iPad*, у Вікіпедії та мережі Інтернет. За допомогою функції *Spotlight* можна виконувати пошук в окремій програмі або за всіма програмами одночасно. Функція *Spotlight* також виконує пошук назв програм на *iPad*; таким чином, за наявності великої кількості програм *Spotlight* можна використовувати для пошуку і запуску програм.

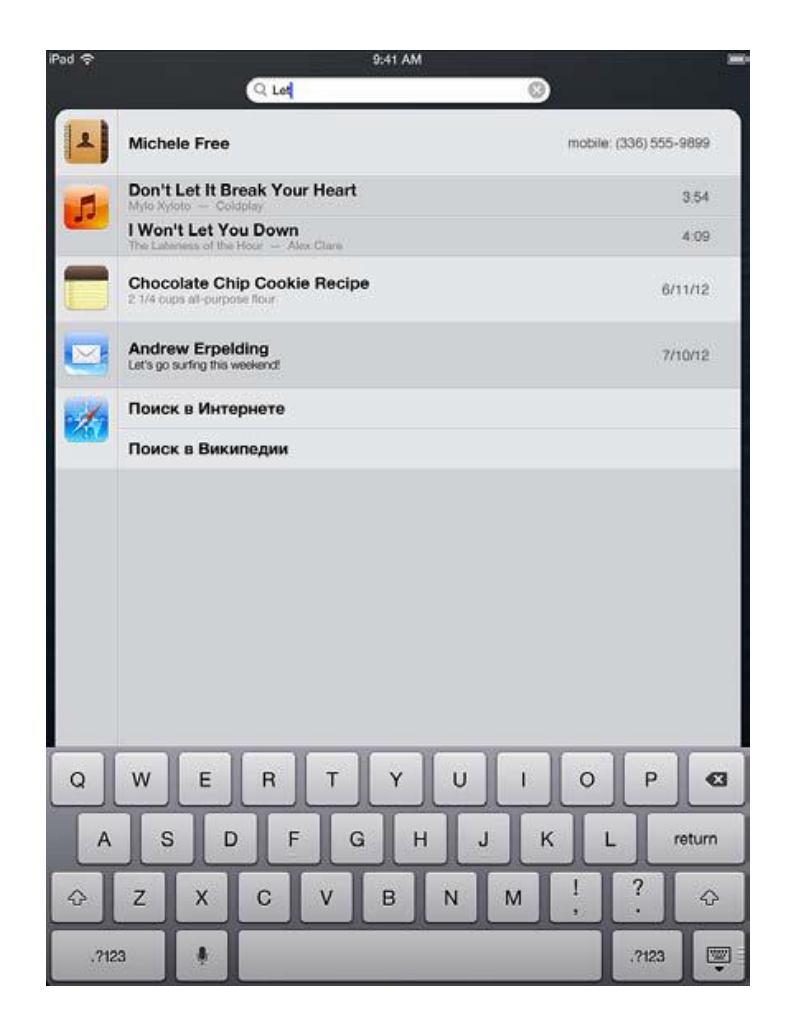

Рис. 43. **Пошук**

*3. Вивчення особливостей налаштування пристрою iPad.*

Програма "Налаштування" дозволяє налаштовувати *iPad*, задавати параметри програм, додавати облікові записи і змінювати інші налаштування.

*Підключення до мережі Wi-Fi.* Установки W-Fi визначають, чи використовує *iPad* локальні мережі Wi-Fi для підключення до Інтернету. Коли *iPad* підключений до мережі Wi-Fi, значок Wi-Fi в рядку стану у верхній частині екрана відображає рівень сигналу. Чим більше смуг, тим сильніший сигнал мережі.

Після того, як ви один раз підключитися до мережі Wi-Fi вручну, *iPad* буде автоматично підключатися до неї, перебуваючи в зоні дії цієї мережі. Якщо *iPad* знаходиться в зоні дії кількох мереж, з якими раніше встановлювалося з'єднання, вибирається та мережа, до якої пристрій підключався востаннє.

*iPad* може встановлювати бездротове з'єднання з пристроями *Bluetooth*, такими, як гарнітури, навушники, автомобільні комплекти, для прослуховування музики і телефонних розмов із гучним зв'язком. Також через *Bluetooth* можна підключити бездротову клавіатуру *Apple.*

*Підключення до пристрою Bluetooth.* Натисніть на пристрій у списку "Пристрої", потім встановіть з'єднання з ним, дотримуючись інструкцій на екрані.

*Відображення інформації про iPad.* Оберіть "Налаштування" > "Основні" > "Про цей пристрій". Цей розділ містить відомості про:

- доступний обсяг для зберігання даних;
- серійний номер;
- версії iOS;
- мережеві адреси;
- номери для стільникових даних (на моделях Wi-Fi + cellular);

номери IMEI (міжнародний ідентифікатор мобільного обладнання) на моделях Wi-Fi + cellular;

• ICCID (ідентифікатор карти з мікросхемою або смарт-карти) для мереж GSM (на моделях Wi-Fi + cellular);

MEID (ідентифікатор мобільного обладнання) для мереж CDMA (на моделях Wi-Fi + cellular);

правову, ліцензійну та нормативну інформацію.

Щоб скопіювати серійний номер та інші ідентифікатори, натисніть і утримуйте ідентифікатор, поки не з'явиться функція "Копіювати".

*Дата і час.* Ці установки впливають на час, який відображається в рядку стану у верхній частині екрана, а також на світові годинник і календарі.

Налаштування формату відображення часу *iPad*: 24-годинний або 12-годинний. Оберіть "Налаштування" > "Основні" > "Дата й час" і ввімкніть чи вимкніть параметр "24-годинний формат". Налаштування "24-годинний формат" доступне не у всіх регіонах.

*Автоматичне оновлення дати і часу на iPad.* Оберіть "Налаштування" > "Основні" > "Дата й час" і ввімкніть чи вимкніть параметр "Автоматично". Якщо *iPad* налаштований на автоматичне оновлення часу, він визначає правильний час на основі підключення до стільникової мережі (моделі Wi-Fi + cellular) або підключення до Інтернету мережею Wi-Fi. В окремих випадках *iPad* може не встановити автоматично місцевий час.

*Установка дати і часу вручну.* Оберіть "Налаштування" > "Основні" > "Дата й час" і відключіть параметр "Автоматично". Натисніть "Часовий пояс" і встановіть часовий пояс. Натисніть "Дата і час", потім натисніть "Виставити дату і час".

*Звуки. iPad* можна налаштувати на відтворення звукового сигналу під час отримання нового повідомлення, електронного листа, твіта, публікації в *Facebook*, повідомлення на автовідповідачі або нагадування. Звукові сигнали можуть також відтворюватися для нагадування про зустрічі, під час надсилання електронної пошти, натискання клавіш або блокуванні *iPad*.

*Зміна параметрів звуку.* Виберіть "Налаштування" > "Звуки". Доступні такі функції:

- налаштувати гучність дзвінка і нагадувань;
- задати звуки сповіщень та інші звуки;
- включити клацання клавіатури і звук під час блокування *iPad*.

*Яскравість і шпалери.* Яскравість екрана впливає на довговічність акумулятора. Зменшіть яскравість екрана для збільшення часу роботи *iPad* від однієї зарядки або використовуйте функцію "Автояскравість".

*Налаштування яскравості екрана.* Оберіть "Налаштування" > "Яскравість" і перетягніть бігунок. Якщо параметр "Автояскравість" включений, *iPad* налаштовує яскравість екрана відповідно до поточних умов освітленості, використовуючи вбудований датчик зовнішньої освітленості.

У налаштуваннях "Шпалер" можна вибрати зображення або фотографію для використання в якості шпалер для екрана блокування або головного екрана.

*Виконати послідовність дій за пунктами 1 – 4 і за результатами оформити звіт з лабораторної роботи та презентацію.*

### **Лабораторна робота 6.**

#### <span id="page-44-0"></span>**Створення електронних книг засобами пакета** *BookDesigner*

**Мета роботи:** вивчення особливостей здійснення процесів створення, редагування і читання електронних книг засобами пакета *BookDesigner*.

Дане лабораторне заняття забезпечує напрацювання таких **умінь**: проводити підготовку контенту для електронних книг.

Указані вміння надають можливість вирішення таких **завдань**: Здійснення процесу підготовки електронних книг;

створення електронних книг за допомогою програми *BookDesigner*.

#### **Хід лабораторної роботи**

*1. Аналіз основних відомостей про програму.*

*BookDesigner* – пакет програм інструментів для створення, редагування і читання електронних книг. Легка в управлінні як для новачків, так і для досвідчених користувачів. Постійно оновлюється і підтримує безліч вхідних і вихідних форматів. Дозволяє створювати електронні книги, призначені для читання на великій кількості пристроїв.

Процес підготовки електронної книги:

- відкрити вихідні файли;
- відформатувати текстову інформацію;

доповнити текстову інформацію закладками, зображеннями та елементами управління;

оптимізувати підготовлений матеріал під конкретний пристрій.

У програмі передбачені можливості для швидкого зсуву слів, перетворення букв, переміщення елементів книги, причому багато операцій можуть бути здійснені різними способами: через кнопки головного вікна, функціональні клавіші і контекстне меню.

#### *2. Робота з програмою BookDesigner.*

Підготовча частина:

1) продумати структуру книги (для цілісного уявлення матеріалу за однією/кількома темами лабораторних робіт або практичних занять);

2) підготувати матеріал (розподілити вихідний матеріал на 3 – 4 окремих файли з розширенням HTML), який планується включити в електронну книгу. Підготовлений матеріал необхідно помістити в папку з назвою "Вихідний матеріал";

3) ознайомитися зі вмістом файлів – довідками елементів *BookDesigner*. Прикладна частина.

Формулювання завдання: створити електронну книгу "вказати назву книги" у форматі \*.html0, що містить "вказати тему/теми курсу або номери лабораторних/практичних робіт", які увійшли в створювану книгу.

*Дії:*

1. Завантажити програму *BookDesigne*r.

2. Виконати установки для компонентів меню "*Settings* " (кольори компонентів майбутньої книги, призначені для користувача директорії, іконки, мову книги, спосіб переформатування вхідних фалів тощо). Описати, що дають установки, запропоновані вами.

3. Вибрати спосіб (один з 5-ти можливих) і завантажити єдиний файл із вихідним матеріалом.

Для отримання цілого файла необхідно об'єднати заздалегідь підготовлені вихідні файли: піктограми >> → пункт меню *join books* → вікно *join multiple files* → вказати файли, що підлягають об'єднанню.

Яким зі способів і як було виконано об'єднання?

Зауваження: можна об'єднувати тільки два типи файлів: .txt і .html.

4. Зберегти файл з назвою "вказати назву книги".html0, відповідною назвою друкованого варіанта вихідного оброблюваного матеріалу.

5. Додати елементи до вхідного файла:

- назви розділів / тем / робіт / окремих частин документа;
- малюнки/схеми.

6. Виконати форматування елементів тестової інформації (в режимі "R").

7. Зробити редагування книги за допомогою опцій вікна *BookCorrector* (>>). Опишіть, які елементи були відредаговані і які дії були зроблені?

8. Додати автоматично сформований зміст. Як ще можна активізувати автоматичну генерацію змісту?

9. Освоїти навички роботи з редактором *Citation Editor*: Додати кілька цитат до частин редагованого матеріалу і зберегти файл цитат електронної книги (з назвою "citation.cit").

10. Додати автоскролінг (виставити швидкість перегляду).

11. Зберегти отриману книгу (у форматі "вказати назву книги".html0 ).

12. Запустити програму *Fiction Book Designer* і відкрити створений файл.

13. Активувати меню *File → make Fiction Book file* → заповнити всі поля однойменного вікна, задати зображення для титульної сторінки  $k$ ниги  $\rightarrow$  зберегти отриману книгу (у форматі "вказати назву книги".fb2).

14. Виконати додаткове форматування книги у форматі .fb2. Які дію були зроблені?

15. Перевірте книгу на працездатність.

*Виконати описану послідовність дій і за результатами оформити звіт із лабораторної роботи та презентацію.*

## **Лабораторна робота 7.**

## <span id="page-46-0"></span>**Вивчення специфіки роботи мультимедійних технологій побутової техніки**

#### **Мета роботи:**

1) аналіз специфіки мультимедійних технологій побутової техніки як устаткування для "розумного дому";

2) дослідження способів управління "розумним домом" і механізмів забезпечення безпеки мультимедійних технологій побутової техніки.

Дане лабораторне заняття забезпечує напрацювання таких **умінь**:

використовувати технології "розумного дому" в процесі роботи мультимедійного видавництва;

управляти "розумним домом".

Указані вміння надають можливість вирішення таких **завдань**:

виконання аналізу функціонального призначення мультимедійних технологій побутової техніки як устаткування для "розумного дому", способів управління "розумним домом" та механізмів забезпечення безпеки "розумного дому";

порівняння характеристик звичайної електроніки та системи "Розумний дім".

#### **Хід лабораторної роботи**

*1. Аналіз функціонального призначення мультимедійних технологій побутової техніки як устаткування для "розумного дому".*

*Центральний елемент (блок керування "розумним домом")* – основний елемент системи, що відповідає за контроль всього обладнання та інженерних систем. Контролює роботу елементів системи та виконавчі пристрої, що відбувається, класифікує ситуацію і реагує відповідним чином.

*Управління освітленням.* Обладнанням, задіяним до цього процесу, може бути: реле, димери, контролери, блоки живлення, датчики руху, вимикачі та панелі і т. д. Автоматика виконує світлові сценарії згідно з заданими умовами (вечір, вечеря, прибирання, перегляд кіно, чергове освітлення).

*Регуляція опалення та кліматизації.* Обладнанням, задіяним до цього процесу, може бути: актуатор опалення, блок живлення, датчик температури, модуль вимірювання температури, блок управління. Управління температурою у кожному приміщенні (опалювальному контурі) окремо, регулювання температури залежно від погоди за межами будинку.

*Управління механізмами й електроприводами.*

*Безпека*. Використовуються датчики (сухих контактів, руху), блок живлення, реле, контролери, SMS-модуль, блок управління і т. д. Автоматичне керування дверима, жалюзі, зовнішніми ролетами, маркізами, гаражними або роздвижними воротами, покриттям басейну. Забезпечення безпеки – фіксується рух, незаконне проникнення. Профілактика виникнення пожежі розпізнаванням витоку газу або диму.

*Управління електроспоживачами.* Задіюються блоки живлення, датчики руху, панель управління. Робота домашніх приладів регулюється системою залежно від часу, температури, інтенсивності освітлення або інших вибраних режимів.

Схема взаємодії мультимедійних технологій побутової техніки як устаткування для "розумного дому" наведено на рис. 44.

48

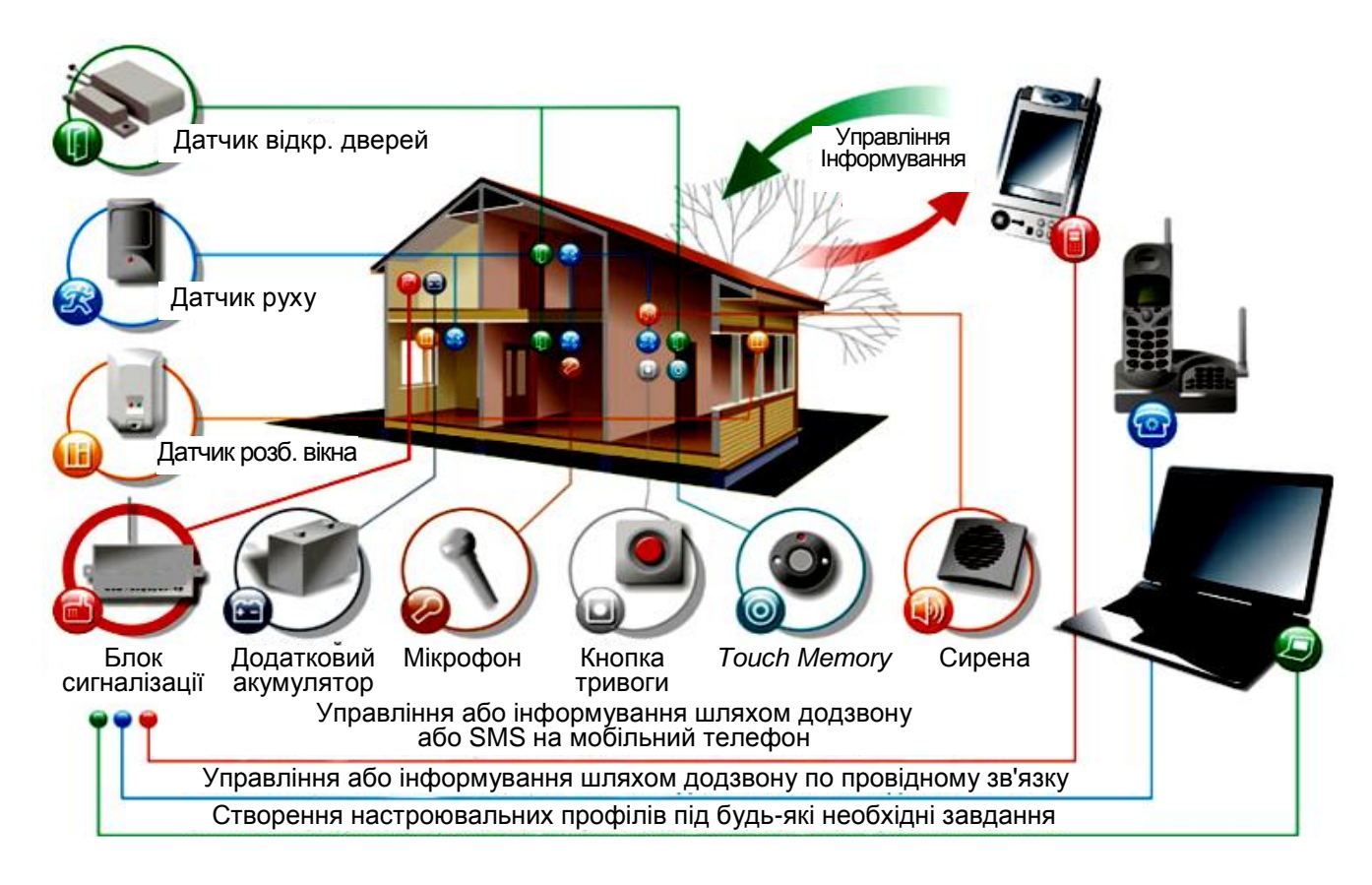

Рис. 44. **Схема взаємодії устаткування "розумного дому"**

У звіті з лабораторної роботи слід проаналізувати схему, наведену на рис. 44, описати механізми роботи устаткування "розумного дому".

*2. Аналіз способів управління "розумним домом".*

Способами управління "розумним домом" є:

• кнопкова панель – спеціалізована панель із кнопками, кожна з яких відповідає одному або декільком приладам та здійснює управління ними;

• сенсорні панелі – один із найбільш сучасних видів пультів, який має сенсорний екран з кнопками. За допомогою такого пульта можна не тільки керувати приладами на відстані, але й переглядати зображення та відео із камер спостереження;

• електроніка – управління системою за допомогою мобільного телефона, комп'ютера, ноутбука або КПК.

Коли господар будинку вдома, то засобами управління "розумним домом" є:

- клавіатури, пульти;
- Touch-панелі настінні і переносні;
- єдиний пульт від телевізора;
- комп'ютер;
- *iPad* або *iPhone*;
- голос.

Коли господаря немає вдома, то засобами управління "розумним домом" є:

• Інтернет;

- мобільний телефон;
- SMS і дзвінки на голосове меню;
- *iPad* або *iPhone*.

Управління "будинком" можна здійснювати через пристрої *iPad*, *iPhone* або *iPod touch*.

Особливістю *Apple iPad*, *iPhone*, *iPod touch*, насамперед, є великий дисплей з високою роздільною здатністю на основі технології IPS зі світлодіодним підсвічуванням. Сенсорний екран має неймовірно швидку реакцію і має легкий і тонкий корпус, у який вбудований потужний процесор.

У звіті з лабораторної роботи слід систематизувати інформацію про способи управління "розумним домом" та створити схему їхньої взаємозалежності.

*3. Порівняльна характеристика звичайної електроніки та системи "Розумний дім".*

У рамках цього пункту лабораторної роботи слід здійснити порівняння компонент звичайної електроніки та системи "Розумний дім" за певними параметрами згідно з табл. 2.

Таблиця 2

#### **Порівняльна характеристика звичайної електроніки та системи "Розумний дім"**

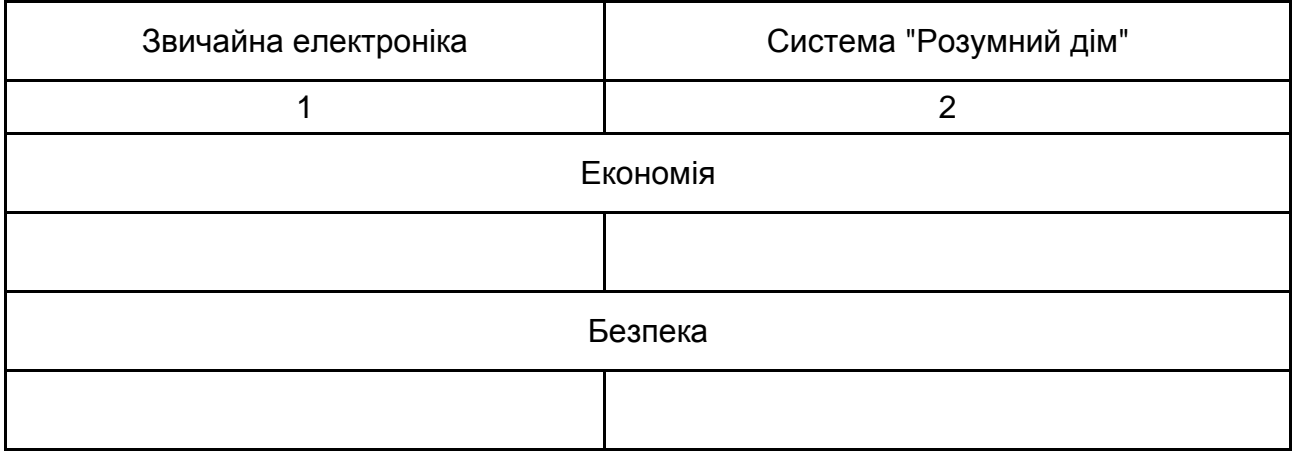

#### Закінчення табл. 2

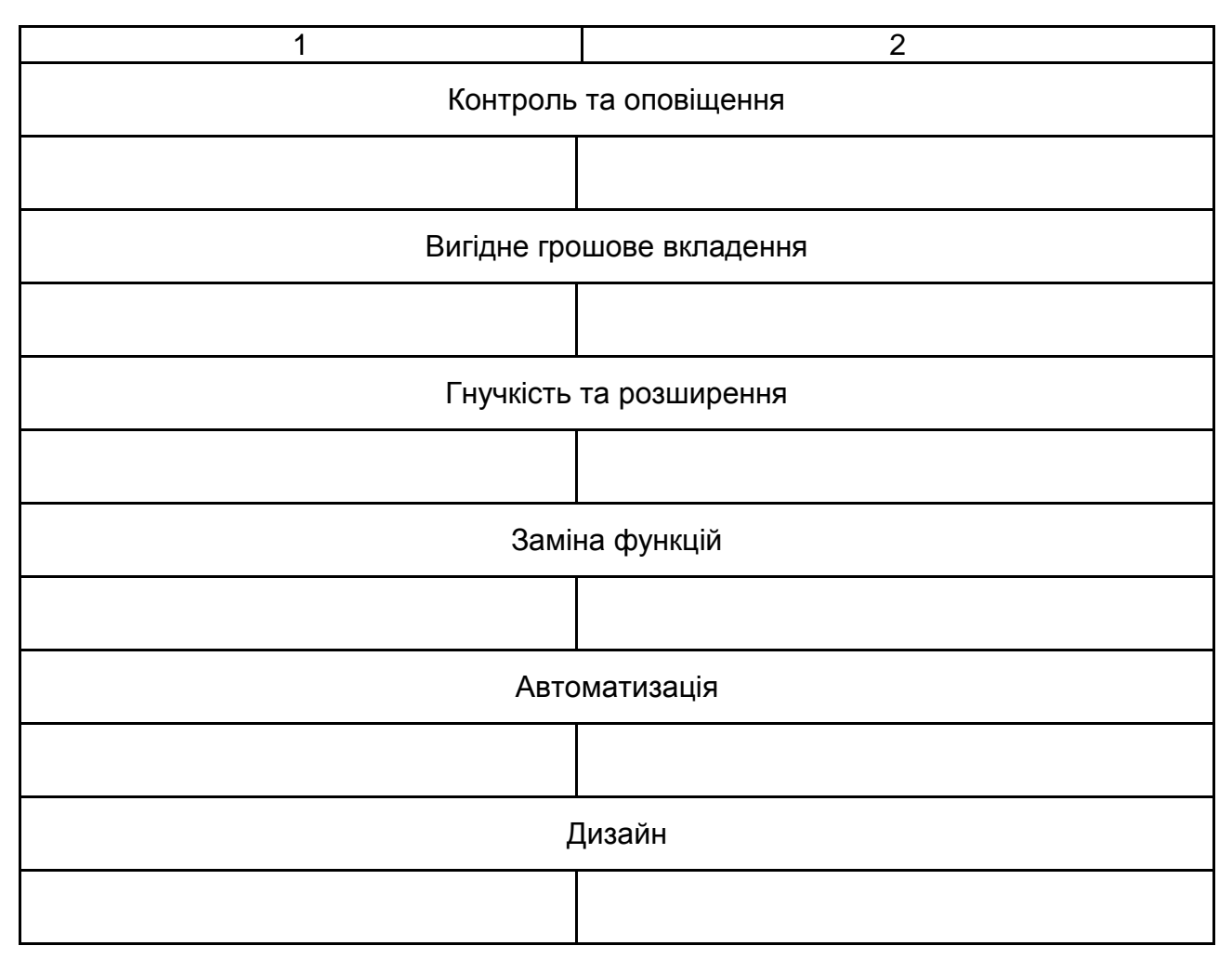

*4. Аналіз механізмів забезпечення безпеки "розумного дому".*

Забезпечення безпеки "розумного дому" виявляється можливою завдяки системі *SmartHome SecureLinc VR Wireless Security System*. У разі виявлення загрози для дому або його мешканців, система безпеки миттєво активує всі задані на конкретний випадок функції:

1. Знайшовши задимлення, перекриє подачу газу, знеструмить відповідні приміщення, активує систему пожежогасіння, відправить сигнал тривоги або записане повідомлення до служби пожежної охорони і на стільниковий телефон власника дому.

2. Система відеоспостереження, за сигналом з датчиків руху, почне запис і зафіксує все, що відбувається навколо будинку, причому запис може бути миттєво переданий на вказаний заздалегідь зовнішній мережевий ресурс.

3. У разі спроби злому або несанкціонованого проникнення, крім тривожного сигналу на пульт охорони, на вказані телефонні номери буде відправлене голосове повідомлення.

За допомогою запрограмованої системи управління буде автоматично здійснюватися управління ролетами, жалюзі, воротами або хвіртками, освітленням і вентиляцією, розетками та електричними приладами. Система управління працює від мережі 220 В, що дозволяє використовувати проводку в будинку і не проводити нові комунікації електропроводки, що значно заощаджує час установки системи управління.

У звіті з лабораторної роботи слід надати детальну характеристику механізмів забезпечення безпеки "розумного дому".

*5*. *Виконати послідовність дій за пунктами 1 – 4 і за результатами оформити звіт з лабораторної роботи та презентацію.*

## <span id="page-51-0"></span>**Лабораторна робота 8. Аналіз специфічних особливостей молекулярних комп'ютерів**

**Мета роботи:** вивчення перспективних технологій роботи молекулярних комп'ютерів.

Дане лабораторне заняття забезпечує напрацювання таких **умінь**:

реалізувати основні тенденції розвитку мультимедійних технологій портативних пристроїв у процесі роботи мультимедійного видавництва.

Вказані вміння надають можливість вирішення таких **завдань**:

виконання аналізу загальних особливостей технології молекулярного комп'ютера, технології та дизайну провідників;

дослідження кремнієвого транзистору молекулярних комп'ютерів і молекулярного перемикача;

ознайомлення з механізмом тривимірної (3D) молекулярної пам'яті.

#### **Хід лабораторної роботи**

*1. Аналіз загальних особливостей технології молекулярного комп'ютера.*

*Молекулярний комп'ютер –* це пристрій, в якому замість кремнієвих чіпів, що застосовуються у сучасних комп'ютерах, працюють молекули і молекулярні ансамблі.

В основі нової технологічної ери лежать так звані "інтелектуальні молекули". Такі молекули (або молекулярні ансамблі) можуть існувати

у двох термодинамічно стійких станах, кожен з яких має свої фізичні і хімічні властивості. Перекладати молекулу з одного стану в інший (перемикати) можна з допомогою світла, тепла, хімічних агентів, електричного і магнітного поля і т. д. Фактично такі перемикані бістабільні молекули – це нанорозмірна двобітова система, що відтворює на молекулярному рівні функцію класичного транзистора.

Особливо цікаві такі перетворення бістабільних молекул, після яких значно змінюється електронна конфігурація. Наприклад, після ізомеризації в молекулі утворюється єдина сполучена електронна система, а отже, з'являється здатність проводити електричний струм. Можуть змінюватися й інші властивості: спектри поглинання зрушуватися у видиму область, виникати нелінійні оптичні властивості і, що особливо цінно, флуоресценція.

У звіті з лабораторної роботи слід описати відмінні характеристики молекулярного комп'ютера та проаналізувати доцільність їх використання для вирішення певних завдань мультимедійного видавництва.

#### *2. Дослідження кремнієвого транзистору молекулярних комп'ютерів.*

Продуктивність комп'ютера пропорційна кількості транзисторів на одиницю площі інтегральної схеми. На процесорному чіпі сучасного комп'ютера розташовано до ста мільйонів транзисторів, і набагато більше розмістити вже навряд чи вдасться, оскільки доведені до досконалості технології їх виробництва досягли свого піку.

Транзистор – це два електроди на кремнієвій підкладці, струм між якими регулюється потенціалом, що подається на третій керуючий електрод-затвор. Критичний елемент кремнієвого транзистора, через який не можна зробити його набагато меншим, – товщина ізолюючого шару оксиду кремнію між затвором і провідним шаром. Сучасні технології вже дозволяють зробити його товщиною 0,13 мікрон (130 нм), що відповідає приблизно 1/1 000 товщини людської волосини. У перспективі, років через десять, можливо, вдасться досягти товщини 0,09 мікрон. Незважаючи на те, що технології виробництва ізолюючого шару оксиду кремнію удосконалюються і він стає тоншим, у нього існує фізична межа – не більше 4 – 5 молекул (1,5 – 2 нм). У більш тонких шарах починаються неконтрольовані процеси тунелювання електронів і перегріву, які порушують роботу транзисторів і обчислювальної системи в цілому. Більше того, існує межа стабільної концентрації допанта в провідному шарі,

і саме формування інтегральної схеми з меншими розмірами транзисторів неможливо на базі стандартної техніки фотолітографії. Через квантові закони травлення не можна здійснити на меншому масштабі, ніж довжина напівхвилі світла, а вже зараз використовують жорстке УФ-випромінювання.

Розміри майбутнього молекулярного транзистора будуть на два порядки менше найменш мініатюрних кремнієвих. Якщо зменшити розмір транзистора до молекулярних розмірів (приблизно до одного нанометра), то на одиницю площі інтегральної схеми поміститься в мільйон разів більше транзисторів. Якщо ще додатково до цього час відгуку зменшиться до фемтосекунд (на шість порядків) – а саме такий характеристичний час протікання елементарної стадії хімічної реакції, – то ефективність молекулярного комп'ютера може бути в 100 мільярдів разів вищою, ніж сучасного кремнієвого.

У звіті з лабораторної роботи слід систематизувати інформацію про сучасні схеми кремнієвого транзистора молекулярних комп'ютерів.

#### *3. Дослідження молекулярного перемикача.*

Перемикання відбувається під час дії електричного поля (+2 В; -2 В), а зчитування – вимірюванням опору (0,1 В).

Найбільш ефективні молекулярні перемикачі засновані на фотохромних з'єднаннях, які ізомеризуються у процесі переходу до вищих збуджених електронних станів. Це може бути процес цистранс-ізомеризації, перициклічних перетворень, фотопереносу протона. Після перемикання кардинально перебудовується електронна конфігурація системи, а її геометрія залишається практично незмінною. Головна перевага такого перемикача – його виключно висока стійкість. Цикл окислення-відновлення катена можна здійснювати 10 – 20 тисяч разів без помітного руйнування супрамолекулярної системи.

У звіті з лабораторної роботи слід проаналізувати механізм роботи молекулярного перемикача та відокремити переваги й перспективні напрями його використання.

#### *4. Вивчення механізму тривимірної (3D) молекулярної пам'яті.*

Пам'ять молекулярного комп'ютера буде заснована на тих самих принципах, що і перемикачі, в її основі – бістабільні молекулярні структури і їх же перетворення. Звичайно, для різних типів пам'яті будуть потрібні різні характеристики цих перетворень, а щоб забезпечити довге зберігання записаної інформації, будуть потрібні системи з великим часом життя ізомеру Y. Вчені припускають, що в молекулярних комп'ютерах можна буде записувати оптичну інформацію не тільки на поверхні активного середовища, як це робиться в даний час, а в повному обсязі – тобто пам'ять стане тривимірною. Якщо використовувати для запису весь обсяг зразка, то щільність запису на тривимірному носії з тим самим джерелом світла буде вже 6,5  $\times$  1 012 біт/см<sup>3</sup>, на чотири порядки більше. Якщо ж застосовувати більш жорстке випромінювання, то обсяг записуваної інформації збільшується ще на порядок.

*У звіті з лабораторної роботи слід систематизувати основні підходи стосовно створення молекулярної пам'яті.*

#### *5. Аналіз технології та дизайну провідників.*

Третій компонент молекулярних комп'ютерів – провідники, що забезпечують сполучення між молекулярними транзисторами і молекулярними пристроями пам'яті. Дизайн провідників, що також мають наноскопічні розміри, вчені ведуть за трьома основними напрямами. Перший – це провідні полімери: допірувані поліацетилени (Нобелівська премія 2000 року), політіофени, поліанілін та ін. Другий – різні органічні провідники, які мають досить високу провідність, до 102 – 103 с/м. Усі вони є довгими пов'язаними молекулами, в яких електрон переноситься ланцюгом π-зв'язків.

Особливі надії покладаються на третій тип провідників – нанотрубки. Це чудовий матеріал для молекулярної електроніки. Нанотрубки з одношаровими або багатошаровими стінками виходять під час проходження електричного розряду між двома графітовими електродами.

У звіті з лабораторної роботи слід надати інформацію стосовно перспективних технологій та схем дизайну створення провідників молекулярних комп'ютерів.

*6. За результатами виконання пунктів 1* – *5 скласти звіт.*

### **Рекомендована література**

#### **Основна**

<span id="page-55-1"></span><span id="page-55-0"></span>1. Бейг Э. iPad 2 для чайников / Э. Бейг. – М. : Диалектика, 2011. – 368 с.

2. [Валиев К. А.](http://ru.wikipedia.org/wiki/%D0%92%D0%B0%D0%BB%D0%B8%D0%B5%D0%B2,_%D0%9A%D0%B0%D0%BC%D0%B8%D0%BB%D1%8C_%D0%90%D1%85%D0%BC%D0%B5%D1%82%D0%BE%D0%B2%D0%B8%D1%87) Квантовые компьютеры: надежды и реальность / К. А. Валиев. – Ижевск : РХД, 2004. – 320 с.

3. Макнамара Дж. Нетбуки для чайников / Дж. Макнамара. – М. : [Диалектика,](http://ru.wikipedia.org/w/index.php?title=%D0%94%D0%B8%D0%B0%D0%BB%D0%B5%D0%BA%D1%82%D0%B8%D0%BA%D0%B0_(%D0%B8%D0%B7%D0%B4%D0%B0%D1%82%D0%B5%D0%BB%D1%8C%D1%81%D1%82%D0%B2%D0%BE)&action=edit&redlink=1) 2010. – 336 с.

4. Макфедрис П. Все секреты iPhone 3G / П. Макфедрис. – М. : [Эксмо,](http://ru.wikipedia.org/wiki/%D0%AD%D0%BA%D1%81%D0%BC%D0%BE) 2009. – 272 с.

5. Сенкевич Г. Наглядный самоучитель работы на нетбуке / Г. Сенкевич. – СПб. : [БХВ-Петербург,](http://ru.wikipedia.org/w/index.php?title=%D0%91%D0%A5%D0%92-%D0%9F%D0%B5%D1%82%D0%B5%D1%80%D0%B1%D1%83%D1%80%D0%B3&action=edit&redlink=1) 2011. – 336 с.

6. Чен Б. Всегда на связи. Как iPhone навсегда изменил нашу жизнь / Б. Чен. – М. : [Манн, Иванов и Фербер,](http://ru.wikipedia.org/wiki/%D0%9C%D0%B0%D0%BD%D0%BD,_%D0%98%D0%B2%D0%B0%D0%BD%D0%BE%D0%B2_%D0%B8_%D0%A4%D0%B5%D1%80%D0%B1%D0%B5%D1%80) 2011. – 208 с.

#### **Додаткова**

<span id="page-55-2"></span>7. Климов А. П. Программирование КПК и смартфонов на .NET Compact Framework / А. П. Климов. – СПб. : Питер, 2007. – 556 с.

8. Ливарт Н. Вопросы защиты контента в мультимедийных мобильных сетях / Н. Ливарт // Теле-Спутник. – 2008. – № 5(151). – С. 64–66.

9. Марк Д. Разработка приложений для iPhone, iPad и iPod touch с использованием iOS SDK / Д. Марк. – М. : [Вильямс,](http://ru.wikipedia.org/w/index.php?title=%D0%92%D0%B8%D0%BB%D1%8C%D1%8F%D0%BC%D1%81_(%D0%B8%D0%B7%D0%B4%D0%B0%D1%82%D0%B5%D0%BB%D1%8C%D1%81%D1%82%D0%B2%D0%BE)&action=edit&redlink=1) 2011. – 624 с.

10. Прохоров А. Интернет-дом: вчера, сегодня, завтра / А. Прохоров // Компьютер-пресс. – 2013. – № 10. – С. 12–16.

11. Свиридов А. Молекулярный пессимизм / А. Свиридов // Хакер. – 2013. – № 55. – С. 55–64.

#### **Інформаційні ресурси**

<span id="page-55-3"></span>12. Все для КПК и коммутаторов [Электронный ресурс]. – Режим доступа : [http://myppc.ru/.](http://myppc.ru/)

13. Все об ультрабуках [Электронный ресурс]. – Режим доступа : [http://ultrabuks.com/.](http://ultrabuks.com/)

14. Минкин В. И. Молекулярные компьютеры [Электронный ресурс] / В. И. Минкин. – Режим доступа : [http://wsyachina.narod.ru/technology](http://wsyachina.narod.ru/technology/molecular_computer.html) [/molecular\\_computer.html.](http://wsyachina.narod.ru/technology/molecular_computer.html)

15. Носимые гаджеты: взгляд в будущее [Электронный ресурс]. – Режим доступа : [http://www.therunet.com/articles/454-nosimye-gadzhety](http://www.therunet.com/articles/454-nosimye-gadzhety-vzglyad-v-buduschee)[vzglyad-v-buduschee.](http://www.therunet.com/articles/454-nosimye-gadzhety-vzglyad-v-buduschee)

16. Обзоры мультимедиа [проигрывателей.](http://audio-video.web-3.ru/homecinema/multimedia/mmediarev/) Аудио&Видео [Электронный ресурс]. – Режим доступа : [http://audio-video.web-3.ru/homecinema](http://audio-video.web-3.ru/homecinema/multimedia/mmediarev/) [/multimedia/mmediarev/.](http://audio-video.web-3.ru/homecinema/multimedia/mmediarev/)

17. Описание и [особенности](http://uniteka.com/techno/mp3.shtml) формата MP3 [Электронный ресурс]. – Режим доступа : [http://uniteka.com/techno/mp3.shtml.](http://uniteka.com/techno/mp3.shtml)

18. Перспективы развития мобильных компьютеров [Электронный ресурс]. – Режим доступа : [http://www.pcwork.ru/perspektivyi\\_razvitiya\\_](http://www.pcwork.ru/perspektivyi_razvitiya_mobilnyih_kompyuterov.htm) [mobilnyih\\_kompyuterov.htm.](http://www.pcwork.ru/perspektivyi_razvitiya_mobilnyih_kompyuterov.htm)

19. Система "Умный Дом" – технология экономии, удобства и комфорта высокого уровня [Электронный ресурс]. – Режим доступа : [http://smarton.com.ua/smart\\_home/systema\\_umniy\\_dom\\_intro.](http://smarton.com.ua/smart_home/systema_umniy_dom_intro)

20. Смартфоны и коммуникаторы: сходство и различие [Электронный ресурс]. – Режим доступа : [http://www.3dnews.ru/phone/smartphone-vs](http://www.3dnews.ru/phone/smartphone-vs-communicator/)[communicator//](http://www.3dnews.ru/phone/smartphone-vs-communicator/).

21. NooLite-2, или "умный дом" для чайников [Электронный ресурс]. – Режим доступа : [http://habrahabr.ru/company/boxowerview/blog/168039/.](http://habrahabr.ru/company/boxowerview/blog/168039/)

## **Зміст**

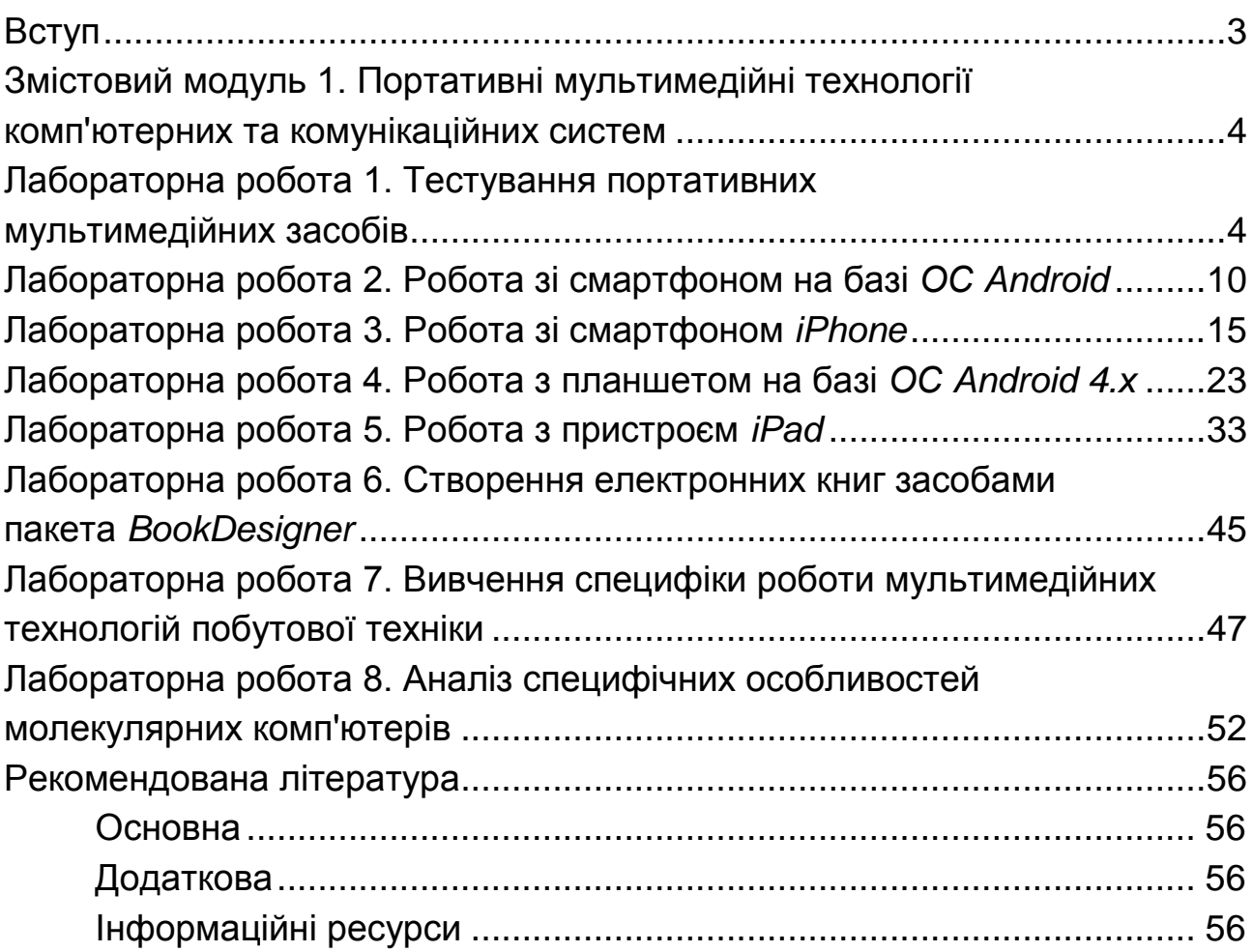

НАВЧАЛЬНЕ ВИДАННЯ

# **Методичні рекомендації до виконання лабораторних робіт з навчальної дисципліни "МУЛЬТИМЕДІЙНІ ТЕХНОЛОГІЇ"**

## **для студентів напряму підготовки 6.051501 "Видавничо-поліграфічна справа" всіх форм навчання**

Укладач **Грабовський** Євген Миколайович

Відповідальний за випуск *Пушкар О. І.*

Редактор *Бутенко В. О.*

Коректор *Міхно В. В.*

План 2016 р. Поз. № 96.

Підп. до друку 23.06.2016 р. Формат 60 х 90 1/16. Папір офсетний. Друк цифровий. Ум. друк. арк. 3,75. Обл.-вид. арк. 4,69. Тираж 40 пр. Зам. № 101.

Видавець і виготівник – ХНЕУ ім. С. Кузнеця, 61166, м. Харків, просп. Науки, 9-А

*Свідоцтво про внесення суб'єкта видавничої справи до Державного реєстру ДК № 4853 від 20.02.2015 р.*